# Symantec pcAnywhere<sup>™</sup> User's Guide

Symantec pcAnywhere<sup>m</sup>

# Symantec pcAnywhere User's Guide

The software described in this book is furnished under a license agreement and may be used only in accordance with the terms of the agreement.

Documentation version 10.0

PN: 07-30-00452

## **Copyright Notice**

Copyright © 1995-2001 Symantec Corporation.

All Rights Reserved.

This document may not, in whole or in part, be copied, photocopied, reproduced, translated, or reduced to any electronic medium or machine-readable form without prior consent in writing from Symantec Corporation, 20330 Stevens Creek Boulevard, Cupertino, CA 95014.

ALL EXAMPLES WITH NAMES, COMPANY NAMES, OR COMPANIES THAT APPEAR IN THIS GUIDE ARE FICTICIOUS AND DO NOT REFER TO, OR PORTRAY, IN NAME OR SUBSTANCE, ANY ACTUAL NAMES, ORGANIZATIONS, ENTITIES, OR INSTITUTIONS. ANY RESEMBLANCE TO ANY REAL PERSON, ORGANIZATION, ENTITY, OR INSTITUTION IS PURELY COINCIDENTAL.

Every effort has been made to ensure the accuracy of this guide. However, Symantec makes no warranties with respect to this documentation and disclaims any implied warranties of merchantability and fitness for a particular purpose. Symantec shall not be liable for any errors or for incidental or consequential damages in connection with the furnishing, performance, or use of this manual or the examples herein. The information in this document is subject to change without notice.

## Trademarks

Symantec pcAnywhere, Symantec, the Symantec logo, ColorScale, and SpeedSend, are U.S. registered trademarks of Symantec Corporation.

Microsoft, MS, Windows, Windows NT, Word, and the Office logo are either registered trademarks or trademarks of Microsoft Corporation in the U.S. and/or other countries. Printed in the United States of America.

Other product names mentioned in this guide may be trademarks or registered trademarks of their respective companies and are the sole property of their respective manufacturers.

Printed in the United States of America

 $10 \quad 9 \quad 8 \quad 7 \quad 6 \quad 5 \quad 4 \quad 3 \quad 2 \quad 1$ 

#### SYMANTEC LICENSE AND WARRANTY

#### NOTICE:

Symantec licenses the accompanying software to you only upon the condition that you accept all of the terms contained in this license agreement. Please read the terms carefully before continuing installation, as pressing the "Yes" button will indicate your assent to them. If you do not agree to these terms, please press the "No" button to exit install as Symantec is unwilling to license the software to you, in which event you should return the full product with proof of purchase to the dealer from whom it was acquired within sixty days of purchase, and your money will be refunded.

#### LICENSE AND WARRANTY:

The software which accompanies this license (the "Software") is the property of Symantec or its licensers and is protected by copyright law. While Symantec continues to own the Software, you will have certain rights to use the Software after your acceptance of this license. Except as may be modified by a license addendum which accompanies this license, your rights and obligations with respect to the use of this Software are as follows:

#### YOU MAY:

(i) use one copy of the Software on a single computer;(ii) make one copy of the Software for archival purposes, or copy the software onto the hard disk of your computer and retain the original for archival purposes;

(iii) use the Software on a network, provided that you have a licensed copy of the Software for each computer that can access the Software over that network;

(iv) after written notice to Symantec, transfer the Software on a permanent basis to another person or entity, provided that you retain no copies of the Software and the transferee agrees to the terms of this agreement; and

(v) if a single person uses the computer on which the Software is installed at least 80% of the time, then after returning the completed product registration card which accompanies the Software, that person may also use the Software on a single home computer.

#### YOU MAY NOT:

(i) copy the documentation which accompanies the Software;
(ii) sublicense, rent or lease any portion of the Software;
(iii) reverse engineer, decompile, disassemble, modify, translate, make any attempt to discover the source code of the Software, or create derivative works from the Software; or
(iv) use a previous version or copy of the Software after you have received a disk replacement set or an upgraded version as a replacement of the prior version, unless you donate a previous version of an upgraded version to a charity of your choice, and such charity agrees in writing that it will be the sole end user of the product, and that it will abide by the terms of this agreement. Unless you so donate a previous version of an upgraded version, upon upgrading the Software, all copies of the prior version must be destroyed.

#### SIXTY DAY MONEY BACK GUARANTEE:

If you are the original licensee of this copy of the Software and are dissatisfied with it for any reason, you may return the complete product, together with your receipt, to Symantec or an authorized dealer, postage prepaid, for a full refund at any time during the sixty day period following the delivery to you of the Software.

#### LIMITED WARRANTY:

Symantec warrants that the media on which the Software is distributed will be free from defects for a period of sixty (60) days from the date of delivery of the Software to you. Your sole remedy in the event of a breach of this warranty will be that Symantec will, at its option, replace any defective media returned to Symantec within the warranty period or refund the money you paid for the Software. Symantec does not warrant that the Software will meet your requirements or that operation of the Software will be uninterrupted or that the Software will be error-free.

The above warranty is exclusive and in lieu of all other warranties, whether express or implied, including the implied warranties of merchantability, fitness for a particular purpose and noninfringement. This warranty gives you specific legal rights. You may have other rights, which vary from state to state.

#### DISCLAIMER OF DAMAGES:

Regardless of whether any remedy set forth herein fails of its essential purpose, in no event will Symantec be liable to you for any special, consequential, indirect or similar damages, including any lost profits or lost data arising out of the use or inability to use the software even if Symantec has been advised of the possibility of such damages. Some states do not allow the limitation or exclusion of liability for incidental or consequential damages so the above limitation or exclusion may not apply to you. In no case shall Symantec's liability exceed the purchase price for the software. The disclaimers and limitations set forth above will apply regardless of whether you accept the Software.

#### U.S. GOVERNMENT RESTRICTED RIGHTS:

All Symantec products and documentation are commercial in nature. The Software and documentation are "Commercial Items", as that term is defined in 48 C.F.R. §2.101, consisting of "Commercial Computer Software" and "Commercial Computer Software Documentation", as such terms are defined in 48 C.F.R. §252.227-7014(a)(5) and 48 C.F.R. §252.227-7014(a)(1), and used in 48 C.F.R. §12.212 and 48 C.F.R. 227.7202, as applicable. Consistent with 48 C.F.R. §12.212, 48 C.F.R. §252.227-7015, 48 C.F.R. §227.7202 through 227.7202-4, 48 C.F.R. §52.227-14, and other relevant sections of the Code of Federal Regulations, as applicable, Symantec's computer software and computer software documentation are licensed to United States Government end users with only those rights as granted to all other end users, according to the terms and conditions contained in this license agreement. Manufacturer is Symantec Corporation, 20330 Stevens Creek Boulevard, Cupertino, CA 95014.

#### GENERAL:

This Agreement will be governed by the laws of the State of California. This Agreement may only be modified by a license addendum which accompanies this license or by a written document which has been signed by both you and Symantec. Should you have any questions concerning this Agreement, or if you desire to contact Symantec for any reason, please write: Symantec Customer Sales and Service, 20330 Stevens Creek Boulevard, Cupertino, CA 95014.

# C O N T E N T S

# Section 1 Getting started

## Chapter 1 Introducing Symantec pcAnywhere

| What you can do with pcAnywhere                   | 13 |
|---------------------------------------------------|----|
| How pcAnywhere works                              |    |
| Understanding the terms host and remote           | 14 |
| Understanding remote control                      | 15 |
| How remote control differs from remote networking | 15 |
| What's changed in this version                    | 16 |
| Security enhancements                             |    |
| Increased customization                           | 17 |
| Improved performance                              |    |
| Removed features                                  | 19 |
| Where to find more information                    |    |
| Information on the Symantec Web site              | 20 |
| Information on the pcAnywhere CD                  |    |
| Using pcAnywhere software wizards                 |    |

## Chapter 2 Installing Symantec pcAnywhere

| Preparing for installation               | 23 |
|------------------------------------------|----|
| System requirements                      | 24 |
| Choosing an installation option          | 24 |
| If you have a previous version installed |    |
| Installing pcAnywhere                    | 26 |
| Opening pcAnywhere after installation    | 27 |
| Registering pcAnywhere                   | 27 |
| Updating pcAnywhere                      | 28 |
| Uninstalling pcAnywhere                  | 28 |
|                                          |    |

## Chapter 3 Understanding pcAnywhere basics

| Choosing a connection method   | 29 |
|--------------------------------|----|
| Connecting over the Internet   |    |
| About cable modems             |    |
| About digital subscriber lines |    |
| About ISDN lines               |    |
| Making connections             |    |
| Introducing pcAnywhere Manager |    |

| Using the remote desktop                           | 35 |
|----------------------------------------------------|----|
| Using the remote online toolbar                    | 36 |
| Printing remotely                                  | 37 |
| Transferring the contents of the Windows clipboard | 38 |
| Chatting with other users                          | 39 |
| Improving performance                              | 39 |
| Issues that affect performance                     | 40 |
| Discovering optimum performance settings           | 41 |

# Section 2 Getting connected

## Chapter 4 Allowing others to control your computer

| Managing host connections                       |    |
|-------------------------------------------------|----|
| Creating a new host connection item             |    |
| Modifying a host connection item                |    |
| Setting up a host computer                      |    |
| Selecting the host connection method            |    |
| Controlling the host session                    |    |
| Protecting the host computer                    | 51 |
| Starting a host session                         |    |
| Waiting for a connection                        |    |
| Calling a remote computer                       | 53 |
| Accepting a voice first call                    |    |
| Ending a host session                           | 54 |
| Letting multiple remote users hold a conference | 54 |
| Setting up the conference host                  |    |
| Starting a conference                           |    |
|                                                 |    |

## Chapter 5 Controlling another computer remotely

| Setting up a remote connection              |    |
|---------------------------------------------|----|
| Configuring direct connections              |    |
| Configuring modem or ISDN connections       |    |
| Configuring network connections             | 60 |
| Including logon information                 | 62 |
| Automatically redialing if the host is busy | 62 |
| Managing remote connection items            | 63 |
| Creating a new remote connection item       | 63 |
| Modifying a remote connection item          | 64 |
| Starting a remote control session           | 64 |
| Connecting to a host computer               | 66 |
|                                             |    |

|           | Waiting for a host connection              |  |
|-----------|--------------------------------------------|--|
|           | Initiating a voice conversation with host  |  |
|           | Connecting to multiple hosts               |  |
|           | Changing online preferences                |  |
|           | Recording and replaying sessions           |  |
|           | Recording a remote control session         |  |
|           | Replaying recorded sessions                |  |
|           | Saving information from a recorded session |  |
|           | Saving screens                             |  |
|           | Ending a session                           |  |
|           |                                            |  |
| Chapter 6 | Transferring files and folders             |  |
|           | Navigating in pcAnywhere File Manager      |  |
|           | Getting to files quickly                   |  |
|           | Tagging files and folders                  |  |
|           | Tagging files                              |  |
|           | Tagging folders                            |  |
|           | Tagging by wild card characters            |  |
|           | 00 0 ,                                     |  |
|           | Managing files and folders                 |  |

| Getting to files quickly                                     | 77 |
|--------------------------------------------------------------|----|
| Tagging files and folders                                    | 77 |
| Tagging files                                                | 77 |
| Tagging folders                                              | 78 |
| Tagging by wild card characters                              | 78 |
| Managing files and folders                                   | 79 |
| Creating new folders                                         | 79 |
| Deleting files and folders                                   | 79 |
| Renaming files and folders                                   | 79 |
| Copying files and folders                                    | 80 |
| Comparing folders                                            | 80 |
| Changing file transfer preferences                           | 81 |
| Specifying a start-up location                               | 81 |
| Selecting an overwrite option                                | 82 |
| Increasing file transfer performance                         | 82 |
| Changing preferences during a session                        | 83 |
| Transferring files                                           | 84 |
| Transferring files during a remote control session           | 84 |
| Transferring files without starting a remote control session | 86 |
| Performing automatic file transfers                          | 86 |
| Setting up an AutoTransfer file                              | 87 |
| Running an AutoTransfer procedure                            | 88 |
| Modifying an AutoTransfer procedure                          | 89 |
| Synchronizing and cloning                                    | 90 |
| What is synchronization                                      | 91 |
| Synchronizing folders                                        | 91 |
| Synchronizing by file type                                   | 91 |
| What is cloning                                              | 92 |
| Cloning folders                                              | 92 |

# Section 3 Safeguarding your system and data

## Chapter 7 Securing your computer and sessions

| Preventing unauthorized access         |  |
|----------------------------------------|--|
| Choosing an authentication method      |  |
| Setting up caller accounts             |  |
| Configuring logon security             |  |
| Calling back remote users              |  |
| Limiting access privileges             |  |
| Specifying caller privileges           |  |
| Restricting access to computer drives  |  |
| Securing sessions                      |  |
| Protecting your configuration settings |  |
| Making passwords case sensitive        |  |
| Protecting your connection items       |  |
| Protecting your caller accounts        |  |
|                                        |  |

## Chapter 8 Using encryption to protect data

| What is encryption                            |     |
|-----------------------------------------------|-----|
| What are the most common encryption methods   |     |
| What is symmetric encryption                  |     |
| What is public-key encryption                 |     |
| Understanding the trade-offs                  | 109 |
| How pcAnywhere works with encryption          |     |
| Using public-key encryption in pcAnywhere     | 109 |
| Using symmetric encryption in pcAnywhere      |     |
| Using pcAnywhere encryption                   |     |
| Setting up encryption on your computer        |     |
| Setting up pcAnywhere or symmetric encryption |     |
| Setting up public-key encryption              |     |
|                                               |     |

## Chapter 9 Monitoring and recording sessions

| Monitoring events in pcAnywhere                 | 115 |
|-------------------------------------------------|-----|
| Generating a pcAnywhere log file                |     |
| Logging events on Windows NT and Windows 2000 . | 117 |
| Sending logging information to a central server | 118 |
| Managing log files                              | 119 |
| Creating an activity log report                 | 119 |
| Archiving or deleting logged information        |     |
| Recording host sessions                         |     |

# Section 4 Customizing settings

## Chapter 10 Customizing Symantec pcAnywhere options

| Viewing or modifying pcAnywhere settings |  |
|------------------------------------------|--|
| Configuring host options                 |  |
| Controlling host operations              |  |
| Controlling host communications          |  |
| Configuring remote options               |  |
| Configuring remote operations            |  |
| Controlling remote communications        |  |
| Using directory services                 |  |

## Chapter 11 Customizing connection devices

| 34 |
|----|
| 34 |
| 34 |
| 35 |
| 36 |
| 37 |
| 38 |
| 38 |
| 38 |
| 40 |
|    |

## Service and support solutions

### **Disk Replacement Form**

Index

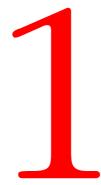

# Getting started

- Introducing Symantec pcAnywhere
- Installing Symantec pcAnywhere
- Understanding pcAnywhere basics

# C H A P T E R

# Introducing Symantec pcAnywhere

Whether you are a telecommuter working from home, a business professional who travels frequently, or an information technology (IT) professional who supports other computer users remotely, chances are you will need to access another computer from a remote location. You might be working on a presentation at home and realize you need information from a file on your office computer hard drive, or perhaps you are trying to help a customer in another city with a software problem and need to see what is happening on that person's computer screen.

Symantec pcAnywhere lets you remotely connect to another computer, open any file or program that you have permission to access, and work as though you are sitting at that computer.

This chapter contains the following:

- What you can do with pcAnywhere
- How pcAnywhere works
- What's changed in this version
- Where to find more information

## What you can do with pcAnywhere

Some common uses for pcAnywhere include:

Troubleshooting computer problems

Helpdesk operators, network administrators, and other IT professionals use pcAnywhere to remotely connect to another computer and solve computer problems. pcAnywhere lets you view another person's computer screen, check and modify settings, and restart the computer—all from your computer.

Supporting and maintaining servers

Network administrators can use pcAnywhere to connect to servers within their organizations and perform routine maintenance, assess performance, and troubleshoot network issues.

Retrieving files from home or office

With pcAnywhere, you can connect to your home or office computer to quickly get the files you need.

Working from a remote location

pcAnywhere lets you connect to another computer and perform your work as though you were sitting in front of that computer. You can view and edit files, access network resources, and run programs that you have permission to access. You can also print files located on another computer to your default printer.

## How pcAnywhere works

pcAnywhere uses remote control technology to let you connect to another computer or local area network (LAN) and work as though you are sitting in front of the other computer. To make a connection, both computers must be running pcAnywhere. One computer must be configured as a host, and the other computer must be configured as a remote.

If you are a new user, you should understand the difference between a host and a remote before you begin.

#### Understanding the terms host and remote

The relationship between a host computer and a remote computer is similar to a television set and a remote control device. Using a remote control device, you can adjust the volume, change channels, or turn the television on or off without leaving your chair. Using pcAnywhere, a host computer waits for and accepts connections from remote computers and performs the functions that are requested, much like a television set accepts signals from a remote control device.

Before two computers can connect with each other, one must be configured as a host and the other as a remote. The host computer waits for connections from a remote computer and allows itself to be controlled. When you configure a host computer, you control who can connect to your computer and what level of access the remote user should have. For example, you can restrict a remote user from restarting your computer.

For more information, see "Setting up a host computer" on page 47.

The remote computer connects to the host computer and specifies the actions that should be carried out. Although the actual work is performed on the host computer, anything that happens on the host computer screen is displayed on the remote computer screen as well. This exchange between the remote and host computers is called a remote control session.

For more information, see "Setting up a remote connection" on page 57.

#### Understanding remote control

Remote control technology lets you connect to a host computer from your remote location and use the host computer as though you are sitting in front of it. If you are connecting to a host computer that is on a network, you can access any file that the host computer has permission to access.

Remote control is faster and more efficient than other forms of remote networking, especially if you need to use a software program on the host computer. When you run a software program during a remote control session, the actual processing is performed on the host computer. Only the input and output information (for example, keyboard, mouse, and screen information) are exchanged between the remote and host computers. For example, if you are using a spreadsheet program to update your monthly expense report, the mathematical computations are performed on the host computer, and only the results of the computations are sent to the remote computer. Because only minimal data needs to be transferred between the two computers, remote control results in faster performance and minimizes the risk of losing data.

#### How remote control differs from remote networking

Remote networking lets you connect to a network by dialing into a network server, if you are using a modem and do not have the ability to connect to a network directly. It is often referred to as dial-up networking on Windows 9x and Windows ME systems or remote access service (RAS) on Windows NT and Windows 2000 systems.

During a remote networking session, the remote computer works as though it is directly connected to the network. You can access only the files and programs on the network that the network administrator has given you, the remote user, permission to access.

When you run a software program during a remote networking session, the processing occurs on the remote computer. All of the information and data required by the program must be communicated over the telephone line to the remote computer. Even with high-speed modems, telephone lines are much slower than direct LAN connections—especially if you need to access a large file or program.

# What's changed in this version

pcAnywhere includes a number of new features and administrator tools, designed to increase security, optimize performance, and make the software easier to use and to customize.

#### Security enhancements

pcAnywhere has strengthened its focus on security, to help users protect their computers from unauthorized access and to help network administrators and security professionals identify and prevent security holes.

New security features include:

 New authentication methods for Microsoft-based, Novell-based, and Web-based platforms

The new authentication methods include: Active Directory Service (ADS), FTP, HTTP, HTTPS, Lightweight Directory Access Protocol (LDAP), Novell Bindery Service, and Novell Directory Service (NDS).

Host security now requires passwords for logging on to the host

The host user must choose an authentication method and set up caller accounts for remote users or user groups.

• The ability to track files and executables opened during a host session, for additional security

Users on Windows NT and Windows 2000 can also track pcAnywhere log events in the Event Viewer.

■ Remote Access Perimeter Scanner (RAPS)

This new administrator tool scans for unsecured hosts on the corporate network and detects the presence of many popular remote access products to identify potential security risks. This tool is available only in the Corporate version of pcAnywhere.

For more information, see the *Symantec pcAnywhere Administrator's Guide*.

• The ability to lock a configuration set to prevent tampering with pcAnywhere configuration files, executables, and registry settings

For more information, see the *Symantec pcAnywhere Administrator's Guide*.

 The ability to protect the security of pcAnywhere configuration, using policy management

Policy management lets administrators choose which user interface items users can view or modify. This feature is available only for Windows NT and Windows 2000.

#### Increased customization

pcAnywhere gives administrators more flexibility in customizing pcAnywhere.

New customization features include:

pcAnywhere Packager

Using pcAnywhere Packager, administrators can create and deploy custom installation sets to enhance security or performance or reduce the amount of disk space needed to install or run pcAnywhere. This feature is available only for Windows NT and Windows 2000.

■ Symantec Web Deployment Tool

The Symantec Web Deployment Tool lets administrators deploy pcAnywhere on the Internet or on a corporate intranet.

Pre-configured installation packages

Administrators can install these packages or use them as templates for building their own custom installation packages.

Object linking and embedding (OLE) automation

OLE automation lets administrators write applications to automate certain functions within pcAnywhere.

## Improved performance

pcAnywhere's main window has been modified to make it easier to navigate and differentiate between host and remote modes.

Performance enhancements include:

Optimization Wizard

The Optimization Wizard walks users through the steps of optimizing a connection, highlighting the options that are available for improving performance and informing users of trade-offs between performance and security.

• pcAnywhere File Manager enhancements that make it easier to find and select files and folders for file transfer

The Go menu lets you quickly navigate to recently visited files and folders. Tagging features let you quickly select files or folders for file transfer or synchronization. You can also use wild card patterns to tag files and folders.

• The ability for ISDN CAPI users to select channel bonding when using the host callback feature

This version also addresses performance issues involving CAPI channel bonding.

## **Removed features**

To keep pace with the latest technologies, some features are no longer supported in pcAnywhere. If you are upgrading from a previous version of pcAnywhere, consult this table for guidance.

| Removed feature              | Reason for removal                                                                                                    | For more information                                                                                                    |
|------------------------------|----------------------------------------------------------------------------------------------------|----------------------------------------------------------------------------------------------------|
| pcA Config and<br>AWCustom32 | pcAnywhere Packager<br>replaces these administrator<br>tools. Packager provides<br>administrators with more<br>flexibility and stronger<br>security options for building<br>and deploying customized<br>installations. | See the <i>Symantec</i><br>pcAnywhere<br>Administrator's Guide.                                                                                |
| Scripting                    | Extended OLE automation<br>replaces the need for<br>scripting. Existing scripting<br>functions are included in the<br>OLE classes.                                                                                     | See the <i>Symantec</i><br><i>pcAnywhere OLE</i><br><i>Automation Guide</i> on the<br>installation CD.                                         |
| Virus scanning               | To improve performance,<br>pcAnywhere no longer scans<br>for viruses during file<br>transfers.                                                                                                    | If you do not have an<br>antivirus program, visit the<br>Symantec Web site<br>(www.symantec.com/<br>downloads) to download a<br>trial version. |
| pcAnywhere+ for<br>Tivoli    | Not supported in this version.                                                                                                    | If you need to use this<br>feature, install the previous<br>version of pcAnywhere,<br>located on the installation<br>CD.                       |
| Gateways                     | No longer supported.                                                                                                    | If you need to use<br>gateways, install the<br>previous version of<br>pcAnywhere, located on<br>the installation CD.                           |
| Online services              | No longer supported.                                                                                                    | If you need to use online<br>services, install the<br>previous version of<br>pcAnywhere, located on<br>the installation CD.                    |

| Removed feature                                      | Reason for removal   | For more information                                                                                                    |
|------------------------------------------------------|----------------------|----------------------------------------------------------------------------------------------------|
| Banyan and IPX<br>protocols                          | No longer supported. | If you need to use these<br>protocols, install the<br>previous version of<br>pcAnywhere, located on<br>the installation CD.                                               |
| DOS and<br>Windows 3.X<br>backwards<br>compatibility | No longer supported. | If you need to connect to a<br>computer that uses one of<br>these operating systems,<br>install the previous version<br>of pcAnywhere, located on<br>the installation CD. |
| Yahoo! Pager                                         | No longer provided.  |                                                                                                    |

# Where to find more information

In addition to the technical support options that are described in the back of this manual, pcAnywhere includes features designed to assist you in using the software. You can access some of these features, like the online Help and software wizards, while running pcAnywhere; however, some features are available only on the Symantec pcAnywhere CD.

### Information on the Symantec Web site

Check the Symantec Web site (www.symantec.com/pcanywhere) for answers to frequently asked questions, troubleshooting tips, online tutorials, and the latest product information.

### Information on the pcAnywhere CD

If you need more technical information, the Symantec pcAnywhere CD includes the *Symantec pcAnywhere Administrator's Guide*. This document contains information specific to network administrators, IT, and information security (IS) professionals. Refer to this guide for information on advanced procedures.

### Using pcAnywhere software wizards

Software wizard Helps you For more information, see Data Encryption Set up data encryption for "Using encryption to the host and remote protect data" on computers. page 107. Optimization "Improving performance" Determine which settings help you achieve optimum on page 39. performance.

pcAnywhere software wizards help guide you through some of the more complicated tasks.

# C H A P T E R

# Installing Symantec pcAnywhere

Installation procedures might vary, depending on your work environment and which installation option you choose. This chapter focuses on installing the full version of pcAnywhere from the installation CD. If your network administrator has provided a custom installation package, some of the topics discussed in this chapter might not apply to you. When in doubt, contact your system administrator for guidance.

This chapter contains the following:

- Preparing for installation
- Installing pcAnywhere
- Opening pcAnywhere after installation
- Registering pcAnywhere
- Updating pcAnywhere
- Uninstalling pcAnywhere

If you are a network administrator or other IT professional and need assistance with creating, building, and deploying customized installation packages for network installations, consult the *Symantec pcAnywhere Administrator's Guide*.

## Preparing for installation

Before you install pcAnywhere, make sure that your computer meets the system requirements. You should also review the Readme file on the installation CD for any last-minute changes that you might need to know about.

#### System requirements

pcAnywhere runs on Windows 9x, Windows Millennium Edition (ME), Windows NT, and Windows 2000 and requires, at a minimum, these resources to function properly.

#### Windows 95/98/NT 4

- Pentium or higher microprocessor
- 32 MB RAM
- 30 MB available hard disk space
- VGA or higher resolution monitor
- CD-ROM drive

#### Windows Millennium Edition

- 150 MHz Pentium or higher microprocessor
- 32 MB RAM
- 30 MB available hard disk space
- VGA or higher resolution monitor
- CD-ROM drive

#### Windows 2000

- 133 MHz Pentium or higher microprocessor
- 32 MB RAM
- 30 MB available hard disk space
- VGA or higher resolution monitor
- CD-ROM drive

#### Choosing an installation option

During installation, you can choose to install the full version of pcAnywhere or select an option that contains only the functionality that you need. pcAnywhere provides two full installation options: pcAnywhere for the Professional and pcAnywhere for the Individual. Both options contain full host, remote control, and file transfer functionality. However, the Professional installation option also includes the pcAnywhere Packager and option sets functionality. For more information, see the *Symantec pcAnywhere Administrator's Guide*.

If you want to switch between host and remote modes on your computer, install either pcAnywhere for the Professional or pcAnywhere for the Individual. If you do not need the full product and want to save disk space, choose one of the other options, using this table for guidance.

| Installation option                | Explanation                                                                                                    |
|------------------------------------|----------------------------------------------------------------------------------------------------|
| pcAnywhere for the<br>Professional | Installs the full version of pcAnywhere, including pcAnywhere Packager and option sets functionality.                                                                                                    |
| pcAnywhere for the<br>Individual   | Installs full functionality for host, remote, and file<br>transfer operations, but does not include pcAnywhere<br>Packager or option sets.                                                                           |
| Remote Only                        | Provides remote control and file transfer functionality.<br>Select this option if you do not want to host<br>connections.                                                                                            |
| Host Only                          | Provides host server functionality, supporting network<br>and modem connections. Select this option if you do<br>not need remote control or file transfer functionality.                                             |
| LAN Host                           | Provides host server functionality, supporting network<br>connections only. Select this option if you do not need<br>remote control or file transfer functionality, and do not<br>want to support modem connections. |

#### If you have a previous version installed

You must uninstall previous versions of pcAnywhere before installing this version. pcAnywhere performs this procedure automatically during the installation process. Before removing the previous version, pcAnywhere confirms whether you want to preserve existing configuration data. This configuration data includes host and remote connection items. However, because of the enhanced security features in pcAnywhere, existing caller properties are no longer valid and must be reconfigured.

For more information, see "Setting up caller accounts" on page 98.

# Installing pcAnywhere

Follow this procedure when installing pcAnywhere from the installation CD. You can install pcAnywhere on two computers: a host and a remote, depending on your license agreement.

When installing pcAnywhere from an installation folder on your network, refer to this section for guidance; however, you should follow the instructions provided by your network administrator.

If the installation screen does not appear automatically after you insert the Symantec pcAnywhere CD, run the setup program manually.

For more information, see "To run the pcAnywhere setup program manually" on page 27.

#### To install Symantec pcAnywhere

- 1 Insert the Symantec pcAnywhere CD into the CD-ROM drive.
- 2 On the pcAnywhere installation screen, click **Install pcAnywhere 10.0**.
- **3** On the installation options screen, select the type of installation that you want to perform.

For more information, see "Choosing an installation option" on page 24.

- 4 In the Welcome panel, click Next.
- 5 Accept the terms of the license agreement, then click Next.
- 6 In the Customer Information dialog box, type a user name.
- 7 Type an organization name.
- 8 Click Next.
- **9** Do one of the following:
  - Click **Typical** to install pcAnywhere using the program default settings.
  - Click **Custom** to select a different program folder location or choose which components you want to install.
- 10 Click Next.
- **11** Follow the instructions in the wizard for the type of installation selected.

When the installation is complete, restart your computer.

If the installation screen does not appear automatically after you insert the pcAnywhere installation CD, manually run the setup program, then continue with the installation procedures.

#### To run the pcAnywhere setup program manually

- 1 Insert the Symantec pcAnywhere CD into the CD-ROM drive.
- 2 On the Windows taskbar, click **Start > Run**.
- **3** Type **<CD-ROM drive letter>:\setup.exe**.

For example:

#### D:\setup.exe

- 4 Click OK.
- **5** Install pcAnywhere.

For more information, see "To install Symantec pcAnywhere" on page 26.

# **Opening pcAnywhere after installation**

Symantec pcAnywhere is installed in the Windows Program Files directory and is listed on the Windows taskbar.

#### To open Symantec pcAnywhere

 On the Windows taskbar, click Start > Programs > Symantec pcAnywhere.

pcAnywhere opens, displaying the pcAnywhere Manager window.

For more information, see "Introducing pcAnywhere Manager" on page 34.

## Registering pcAnywhere

Register your copy of pcAnywhere to receive future product announcements and other notices and updates. If you skipped registration during the installation, you can register later.

#### To register your copy of pcAnywhere

 On the Windows taskbar, click Start > Programs > Symantec pcAnywhere.

- 2 In the pcAnywhere Manager window, click **Help > Online Registration**.
- **3** Follow the on-screen instructions.

# Updating pcAnywhere

You can receive software updates associated with your version of pcAnywhere by connecting to the Symantec LiveUpdate server and selecting the updates that you want to install.

#### To get pcAnywhere updates from Symantec

- 1 On the Windows taskbar, click **Start > Programs > Symantec pcAnywhere**.
- 2 In the pcAnywhere Manager window, click **Help > LiveUpdate**.
- **3** Follow the on-screen instructions.

# Uninstalling pcAnywhere

You can uninstall pcAnywhere using the Add/Remove Programs option in Windows. Once the removal process begins, you cannot cancel the action.

#### To uninstall pcAnywhere

- 1 On the Windows taskbar, click **Start > Settings > Control Panel**.
- 2 Double-click Add/Remove Programs.
- 3 In the list of installed programs, click **Symantec pcAnywhere**.
- 4 Click Add/Remove.
- 5 On the Symantec pcAnywhere Setup window, click Next.
- 6 On the Program Maintenance dialog box, click **Remove**.
- 7 Click Next.
- 8 On the Remove the Program dialog box, click **Remove**.
- **9** Click **Finish** to exit the wizard.
- **10** Restart your computer.

# C H A P T E R

# Understanding pcAnywhere basics

If you are new to pcAnywhere, use this chapter for basic information on getting started. Experienced users can also use this chapter for tips on improving pcAnywhere performance.

This chapter contains the following:

- Choosing a connection method
- Making connections
- Introducing pcAnywhere Manager
- Using the remote desktop
- Improving performance

# Choosing a connection method

pcAnywhere supports three types of connections: direct, modem, and network. The connection method you choose depends on the remote and host environments. If the host and remote computers are in close proximity, you can connect them directly, using a cable that is appropriate for the port. For example, you set up a direct connection between a laptop computer and an office computer.

Connection devices are the interfaces between the host and remote computers and control how data is exchanged. A connection device might be a modem or ISDN, a network protocol, or a port. Both computers must use the same type of interface or connection device to connect. When configuring a remote connection, it is important to know what type of connection device the remote computer uses, as well as what type of connection the host computer can support.

| Scenario                                                                                        | Required information                                                               | Configuration                                                                                                    |
|-------------------------------------------------------------------------------------------------|------------------------------------------------------------------------------------|----------------------------------------------------------------------------------------------------|
| Both the host computer<br>and the remote computer<br>are connected to the<br>same network.      | The remote user must<br>know the IP address or<br>computer name of the<br>host.    | Both the host computer<br>and the remote computer<br>must configure a TCP/IP,<br>SPX, or NetBIOS<br>connection.                          |
|                                                                                                 |                                                                                    | For more information,<br>see "Setting up a host<br>computer" on page 47<br>and "Configuring<br>network connections" on<br>page 60.       |
| Neither the remote<br>computer nor the host<br>computer has access to<br>the Internet, but both | The remote user must<br>know the telephone<br>number of the host<br>modem or ISDN. | Both the host and the<br>remote computers must<br>configure a modem or<br>ISDN connection.                                               |
| have a modem or ISDN.                                                                           |                                                                                    | For more information,<br>see "Setting up a host<br>computer" on page 47<br>and "Configuring modem<br>or ISDN connections" on<br>page 59. |

Use this table for guidance in selecting a connection device.

| Scenario                                                                                                    | Required information                                                                                                    | Configuration                                                                                                    |
|----------------------------------------------------------------------------------------------------|----------------------------------------------------------------------------------------------------|----------------------------------------------------------------------------------------------------|
| The remote computer<br>does not have access to<br>the Internet, but has a<br>modem or ISDN. The<br>host computer has access<br>to the Internet, but does<br>not have a modem or<br>ISDN. | The remote user must<br>have access to a remote<br>access server or virtual<br>provider network (VPN)<br>account.<br>For more information,<br>see your network<br>administrator. | Both the host and the<br>remote computers must<br>configure a TCP/IP<br>connection.<br>For more information,<br>see "Setting up a host<br>computer" on page 47<br>and "Configuring<br>network connections" on<br>page 60. |
| Both the host and remote<br>computers are in close<br>proximity.                                                                                                    | Both computers must<br>have an available COM<br>or LPT port, and the user<br>must have an appropriate<br>cable.                                                                  | Both the host and the<br>remote users must<br>configure a direct<br>connection, using the<br>same type of port.                                                                                                    |
|                                                                                                    |                                                                                                    | Windows 9x or Windows<br>ME users can choose an<br>LPT or COM port.                                                                                                    |
|                                                                                                    |                                                                                                    | Windows NT and<br>Windows 2000 users<br>must choose a COM port.                                                                                                    |
|                                                                                                    |                                                                                                    | For more information,<br>see "Setting up a host<br>computer" on page 47<br>and "Configuring direct<br>connections" on page 58.                                                                                            |

#### Connecting over the Internet

pcAnywhere lets you connect to a host computer over the Internet, provided that both the host and the remote computers have Internet access. Both the host and the remote computers must have an IP address, which is provided by an Internet service provider.

When connecting to a host computer over the Internet, both the host computer and the remote computer must use TCP/IP. For security reasons, a network administrator might set up a firewall to restrict access to specific IP addresses. The remote computer cannot connect to any IP address on the other side of the firewall. If you want to connect to a host computer behind a firewall, contact the network administrator for an access account and configuration instructions.

#### To connect to a host computer over the Internet

1 The host user must connect to the Internet, then start a TCP/IP host session.

For more information, see "Starting a host session" on page 52.

- 2 The remote user must obtain an IP address from the host user.
- On the remote computer, configure a TCP/IP network connection, specifying the IP address of the host and the logon information.For more information, see "Configuring network connections" on

For more information, see "Configuring network connections" on page 60.

4 On the remote computer, connect to the host computer.

For more information, see "Starting a remote control session" on page 64.

#### About cable modems

Unlike traditional modems, which convert analog and digital signals to exchange data over a telephone line, cable modems use Internet protocol to transmit data over a cable television line. Because cable modems use TCP/IP to transmit data, you must use TCP/IP as the connection device for your connection items. You can also use the default network connection item in pcAnywhere Manager, which is already configured for TCP/IP.

#### About digital subscriber lines

Digital subscriber lines, such as ADSL or DSL, are high-speed Internet connections offered by an Internet service provider (ISP). You operate as though you are on a network and are assigned an IP address. You must use a network connection to connect to another computer using pcAnywhere.

#### **About ISDN lines**

Integrated Services Digital Networks (ISDN) are digital telephone services that can transmit digital and voice data at much faster speeds than traditional modems. If an ISDN device is installed and configured properly on your computer, pcAnywhere automatically detects it and adds it to connection device list. Use this device for ISDN connections, if you are in North America. In Europe, you must select the ISDN via CAPI connection device, regardless of whether the name of the ISDN device appears in the connection device list.

## Making connections

Before you use pcAnywhere to connect to another computer, transfer files, or let another computer connect to your computer, you must first provide the information needed to make a connection and start or end a session. This information includes dialing information for modem connections, a network address for network connections, and logon information. This information is saved in the host and remote connection items, which appear as icons in the pcAnywhere Manager window.

#### To make a connection using pcAnywhere

1 The host user must launch a host session.

For more information, see "Allowing others to control your computer" on page 45.

**2** The remote user must choose a connection device that is compatible with the connection device that the host is using.

For more information, see "Choosing a connection method" on page 29.

**3** The remote user must configure a remote connection item, specifying the information needed to locate and logon to the host computer, then start a session.

For more information, see "Controlling another computer remotely" on page 57.

# Introducing pcAnywhere Manager

pcAnywhere Manager is the main window for pcAnywhere. From pcAnywhere Manager, you can manage your connection items, initiate connections and file transfers, customize user preferences, and more.

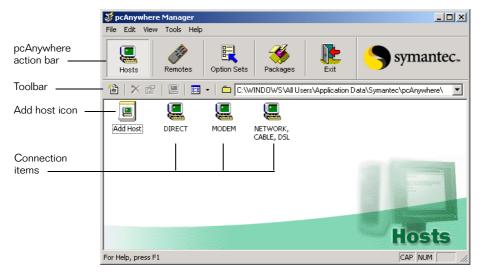

The buttons on the pcAnywhere action bar let you switch between host and remote modes, view and edit properties of global options and packages, and exit pcAnywhere.

The toolbar provides quick access to the menu options that are available for the action button that you have selected. You can hide the toolbar or add to it.

Connection items contain the connection information needed to let others connect to your computer (host mode) or connect to another computer (remote mode). pcAnywhere provides three default connection types: direct, modem, and network, which appear as icons in the pcAnywhere Manager window.

For more information, see "Setting up a host computer" on page 47 and "Setting up a remote connection" on page 57.

# Using the remote desktop

Once you have established a connection and logged on to the host computer, the remote desktop appears on your computer screen, which displays the host computer screen and the pcAnywhere online toolbar. The online menu and toolbar are available only during a remote control session.

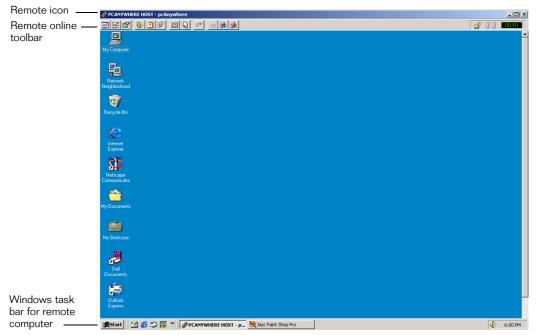

Upon connecting, you can transfer files, have a chat session with the host user, or record your session.

You can access these options on the pcAnywhere online menu.

#### To access the pcAnywhere online menu

• On the left corner of the online menu bar, click the remote control icon.

## Using the remote online toolbar

You also can access shortcuts to many remote online options by clicking the appropriate icon on the toolbar. This table explains what you can access from the remote online toolbar.

| lcon | Meaning                            | Explanation                                                                                                    |
|------|------------------------------------|----------------------------------------------------------------------------------------------------|
| 6    | Change to full screen              | Displays the host's full-screen on<br>the remote computer. This<br>option is available only if both<br>computers are set to the same<br>resolution. |
|      | Screen scaling                     | Scales down the host screen to fit<br>in the remote's window when<br>the host's screen resolution is<br>higher than the remote's.                   |
|      | View/modify online options         | Lets the remote user change<br>display settings during a remote<br>control session.                                                                 |
|      | File transfer                      | Opens the pcAnywhere File<br>Manager window.                                                                                                    |
| ŧ    | Transfer clipboard to or from host | Lets the remote user copy<br>clipboard contents from the host<br>clipboard to the remote<br>clipboard or vice versa.                                |
| P    | Chat with host operator            | Lets the remote and host users<br>communicate by typing a<br>conversation in a chat window.                                                         |
|      | Start/stop session recording       | Records the session activities to a file for later playback.                                                                                        |
|      | Save the current screen            | Saves a screen shot of the session for later viewing.                                                                                               |
| 6    | Switch to voice                    | Suspends the data session to<br>allow a voice conversation over<br>the same phone line without<br>breaking the connection.                          |

| lcon     | Meaning                    | Explanation                                                                                                    |
|----------|----------------------------|----------------------------------------------------------------------------------------------------|
| <b>企</b> | Send Ctrl+Alt+Del to host  | On Windows NT, opens the<br>Windows Task Manager, so that<br>the remote user can switch tasks<br>or log on or off of NT.                                                                   |
| <b>(</b> | Restart host computer      | Restarts the host computer.                                                                                                    |
| <b>*</b> | End remote control session | Ends the remote control session,<br>returning the pcAnywhere<br>Manager window.                                                                                                    |
|          | Encryption level indicator | Displays the level of encryption<br>used during the session. The<br>color of the padlock indicates the<br>encryption used. The number of<br>locks increases with the level of<br>security. |
|          | Session status indicator   | Monitors incoming and outgoing data activity, and displays the length of time you are online.                                                                                              |

# **Printing remotely**

If you want to print a file located on the host computer to a printer at your location during a remote control session, you must specify your printer information in pcAnywhere. If you do not configure remote printing on your computer, your files are sent to the host computer's default printer.

When adding a printer, you must have the correct drivers for the printer that you are using. pcAnywhere prompts you for the location of the printer, what port to use, and other configuration information.

### To add a remote printer

- 1 In the pcAnywhere Manager window, click **Tools > Options**.
- 2 In the pcAnywhere Options dialog box, click **Remote Printing**.
- 3 Click Add Printer.
- **4** Follow the on-screen instructions.

# Transferring the contents of the Windows clipboard

The Windows clipboard contains information that is cut or copied from another application. During a remote control session, you can transfer text or graphics contained in the host clipboard to the remote, or from the remote clipboard to the host.

For information on using the clipboard, consult the Microsoft Windows documentation.

### To transfer the contents of the clipboard

1 On the remote online menu, click **pcAnywhere > Transfer Clipboard**.

| Transfer Clipboard                                |
|---------------------------------------------------|
| Direction                                         |
| Transfer the host's clipboard to your clipboard   |
| C Transfer your clipboard to the host's clipboard |
| Items to transfer                                 |
|                                                   |
| OK Cancel                                         |

- **2** Under Direction, do one of the following:
  - Click Transfer the host's clipboard to your clipboard.
  - Click Transfer your clipboard to the host's clipboard.
- **3** Under Items to transfer, do any of the following:
  - Click **Text** to send text only, ignoring any graphics.
  - Click Graphics if the clipboard contains bitmaps that you want to send.

Sending graphics might slow down the speed of the transfer.

4 Click OK.

# Chatting with other users

During a remote control session, the host and remote user can have a typed conversation in a chat window. Either the host or remote user can initiate a chat. This feature is helpful for sending brief messages or instructions. When you are finished, you can save the text from your chat session in a text file.

### To chat online with another user

- 1 On the remote or host online menu, click **Chat**.
- 2 In the lower portion of the chat window, type your message.
- 3 Press Enter.

Your messages and the other user's responses appear in the upper portion of the chat window.

You can save your chat session.

### To save a chat session

- 1 In the chat window, click **File > Save**.
- **2** Specify the location where you want to save the file.
- **3** Type a file name.
- 4 Click Save.

### To end a chat session

■ In the chat window, click **File > Exit**.

# Improving performance

Even with the advances in remote control technology, controlling another computer over a communications device poses many performance challenges. During a remote control session, you control the computer you are connected to as though you are sitting in front of that computer. Everything from the host computer's desktop wallpaper to the movement of your cursor must be transmitted back and forth.

Although pcAnywhere is designed to optimize performance, there are a number of factors that you can control to boost performance.

# Issues that affect performance

The two biggest factors in performance are the speed of your connection and display issues. The more data that needs to be passed back and forth between the computers—especially graphics data—the slower the performance.

Some security settings, such as data encryption, can also affect performance. When configuring a connection, you must balance the need for high performance with the need to protect your data.

For more information about the trade-offs between performance and security, see "Understanding the trade-offs" on page 109.

### Improving connection speed

Make sure you are using the fastest type of connection possible. If you are using a modem, make sure you are using the fastest connection your modem and telephone line can handle. Because dial-up networking and remote access service does not support remote control technology, use a modem connection instead, if possible.

### **Minimizing overhead**

In the Windows operating system, everything you see on your computer screen, from a status bar to a menu, is a graphical user interface. This information is transmitted to the remote computer over the connection device. The more graphics that are displayed on the host computer, the more information that must be sent to the remote computer, which slows performance.

There are several ways to minimize this overhead:

- Turn off status bars in applications and on the Windows system tray, including modem lights.
- Minimize dialog boxes that you aren't using and use smaller windows.
- Reduce the desktop resolution and number of colors on the display.
- Hide the Windows taskbar on the host.
- Disable wallpaper, backgrounds, and screen savers on the host.

### Working more efficiently

When performing operations during a remote control session, there are several ways to improve performance:

- Avoid using animation.
- Turn off full window drag capability on the host to avoid transmitting each pixel of movement as you drag a window across the computer screen.
- Use the Page Up and Page Down keys to scroll through documents.
- Disable the scroll wheel on your mouse.
- Avoid performing remote control operations when transferring files.
- Use toolbars instead of the menu to perform operations and disable tool tips once you are familiar with pcAnywhere.

# Discovering optimum performance settings

If you notice problems with performance or want to know what the optimum settings are, pcAnywhere includes an Optimization Wizard to walk you through the performance settings. You must use this wizard before making a connection for the settings to take effect.

### To start the Optimization Wizard

- In the pcAnywhere Manager window, click Tools > Optimization Wizard.
- 2 On the Introduction panel, click **Next**.
- **3** On the ColorScale panel, set the color level for the remote screen.

Lowering the number of colors that are displayed increases performance. The default setting is 256 colors. If a sharper display is more important to you than color, try 4 color. This setting changes the color to gray scale, but provides sharper resolution.

- 4 Click Next.
- 5 On the Resolution Synching panel, check **Reduce Host desktop area** to match Remote.

This option works best if the host computer's resolution screen is set to a lower level. When you choose this option, your computer's resolution is set to the same resolution as the host computer only for the remote control session. After you end the session, your default settings are restored.

- 6 Click Next.
- 7 Do one of the following:
  - Click **Disable Host Desktop** to disable the Microsoft Internet Explorer Active Desktop.
  - Click Host Desktop Optimization to disable the screen saver, desktop wallpaper, and power management options on the host computer.
- 8 Click Next.
- **9** Read through the rest of the panels in the wizard for more information on performance issues.

When you are finished, a summary of your selections appears.

10 Click Finish.

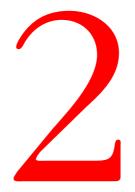

# Getting connected

- Allowing others to control your computer
- Controlling another computer remotely
- Transferring files and folders

# C H A P T E R

# Allowing others to control your computer

As a host, you let authorized remote users connect to your computer and take control of it. The remote user sees your computer screen and can open files or programs that you have given the user permission to access.

In a corporate setting, your system administrator may be responsible for setting up a host server so that people can connect to the network while away from the office. However, there are a number of reasons why you may need to set up your computer as a host. For example, you can set up your office computer as a host, so that your system administrator can remotely fix a problem, or so that you can connect to your office computer when working from home.

This chapter contains the following:

- Managing host connections
- Setting up a host computer
- Starting a host session
- Ending a host session
- Letting multiple remote users hold a conference

# Managing host connections

Host connection items contain the connection and security information that the host requires to let a remote user connect, perform operations, and end a session. These items appear as icons in the pcAnywhere Manager window. You can manage your host connections by creating new connection items that contain unique settings for each type of connection that the host supports, or by modifying the settings of an existing connection item.

### Creating a new host connection item

For more control over your connections, you can create unique connection items to handle connections from specific types of hardware devices or from specific users. For example, if many remote users need to connect to your computer, you can set up a separate connection item for each user that contains a unique password and file access permissions.

For more information, see "Setting up a host computer" on page 47.

### To create a new host connection item

- 1 In the pcAnywhere Manager window, click **Hosts**.
- 2 On the File menu, click **New**.

### Modifying a host connection item

The settings on the host connection item's property page are grouped by tabs. This table explains where to find the settings that you need.

| Tab             | Lets you                                                                                                    | For more<br>information, see                                                                           |
|-----------------|----------------------------------------------------------------------------------------------------|----------------------------------------------------------------------------------------------------|
| Connection Info | Select the connection device for<br>sessions that use this connection item.<br>A host can wait for a connection on<br>two separate devices.                                                                  | "Selecting the host<br>connection<br>method" on<br>page 48.                                            |
| Settings        | Control the options for a remote<br>control session, including when to start<br>and end a session and what to do if a<br>remote user loses the connection.                                                   | "Controlling the<br>host session" on<br>page 49.                                                       |
| Callers         | Select a method for verifying that a<br>user has permission to connect to the<br>host, set up logon accounts for<br>individuals or user groups, and specify<br>what level of access the user should<br>have. | "Setting up caller<br>accounts" on<br>page 98 and<br>"Specifying caller<br>privileges" on<br>page 102. |

| Tab              | Lets you                                                                                                    | For more<br>information, see                                                                                           |
|------------------|----------------------------------------------------------------------------------------------------|----------------------------------------------------------------------------------------------------|
| Security Options | Set security options for connections<br>and logons and data encryption levels<br>for remote control sessions. | "Securing your<br>computer and<br>sessions" on<br>page 95 and<br>"Using encryption<br>to protect data" on<br>page 107. |
| Conference       | Set up a conference, so that multiple<br>remote users can log on to the host.                                 | "Letting multiple<br>remote users hold<br>a conference" on<br>page 54.                                                 |
| Protect Item     | Protect the connection item with a password.                                                                  | "Protecting your<br>configuration<br>settings" on<br>page 105.                                                         |

#### To modify a host connection item

- 1 In the pcAnywhere Manager window, click **Hosts**.
- 2 Right-click the connection item that you want to modify, then click **Properties**.

# Setting up a host computer

Before remote users can connect to your computer, you must set up your computer to allow the connections. You must specify the connection device, what method to use to ensure that remote users have permission to access your computer, and what to do after the session has ended. You can also prevent others from viewing or inadvertently cancelling your host session.

This information is stored in a host connection item file, which appears as an icon in the pcAnywhere Manager window. pcAnywhere provides three default connection items: direct, modem, and network, each of which contains unique connection and security settings.

For more information, see "Managing host connections" on page 45.

### Selecting the host connection method

Whether you set up a host to wait for a connection from a remote computer or to initiate a connection to a remote computer, you must specify what type of device your computer uses to handle connections. You can set up a host to wait for a connection from two different devices. For example, you can set up your office computer to wait for either a modem connection from your home computer or a direct connection from your laptop computer. A host can accept only one connection at a time. After establishing a connection on one device, the other device is not available until the session ends.

You can also control the settings of some types of connection devices such as a modem or communications port.

For more information, see "Customizing connection devices" on page 133.

#### To select the host connection method

- 1 In the pcAnywhere Manager window, click Hosts.
- 2 Right-click the connection item that you want to configure, then click **Properties**.

| pcAnywhere Host Properties: NETWORK                                                                                                    | × |
|----------------------------------------------------------------------------------------------------|---|
| Connection Info Settings Callers Security Options Conference Protect Item                                                                                                    |   |
| - Choose up to two devices for this connection item by checking the boxes to the left of the device names.<br>To customize a device, click the device name and then click Details. |   |
| Device list<br>COM1<br>COM2<br>COM3<br>COM4<br>SPX<br>NetBIOS<br>TCP/IP<br>ISDN via CAPI 2.0                                                                                       |   |
| OK Cancel Apply Help                                                                                                    |   |

- **3** On the Connection Info tab, select up to two connection devices:
  - For modem connections, select the name of your modem, which is listed at the top of the device list.
  - For network connections, select the network protocol (TCP/IP, SPX, NetBIOS) that the host uses.

If you are using a cable modem or digital subscriber line, such as ADSL or DSL, you must use TCP/IP.

■ For direct connections, select an available port.

An LPT port is recommended; however, if you are using Windows NT or Windows 2000, you must select a COM port.

4 Click OK.

If an ISDN device is installed and configured properly on the computer, pcAnywhere adds it to the list of connection devices. ISDN connections are handled differently, depending on your location.

For more information, see "Customizing ISDN connections" on page 136 or "Customizing European ISDN connections" on page 137.

#### To configure an ISDN connection

- 1 In the pcAnywhere Manager window, click **Hosts**.
- 2 Right-click the connection item that you want to configure, then click **Properties**.
- **3** On the Connection Info tab, do one of the following:
  - In Europe, check ISDN via CAPI.
  - In any other location, select the name of your ISDN device.
- 4 Click OK.

### Controlling the host session

For each host connection item, you can control when to start the host, what to do after ending a session, and how to protect the security of the host during and after a session.

### To set the host startup options

- 1 In the pcAnywhere Manager window, click **Hosts.**
- 2 Right-click the connection item that you want to configure, then click **Properties**.

| ocAnywhere Host Properties: NETWORK                                                             | ×                                                                                  |
|-------------------------------------------------------------------------------------------------|------------------------------------------------------------------------------------|
| Connection Info Settings Callers Security Opti                                                  | ions Conference Protect Item                                                       |
| Host startup<br>Launch with Windows<br>Lock NT Workstation<br>Run minimized<br>Run as a service | Modem connection                                                                   |
| After an abnormal end of session:<br>Wait 0 = minutes for current user to<br>reconnect, then    | After a normal end of session:                                                     |
| <ul> <li>Wait for anyone</li> <li>Cancel host</li> </ul>                                        | <ul> <li>Wait for anyone</li> <li>Cancel host</li> </ul>                           |
| and secure by:     C Logoff user     C Restart host computer     C Lock NT Workstation          | and secure by:     C Logoff user     Restart host computer     Lock NT Workstation |
| Use directory services                                                                          | <u></u>                                                                            |
| OK                                                                                              | Cancel Apply Help                                                                  |

- **3** On the Settings tab, select from among the following host start-up options:
  - Check **Launch With Windows** to automatically start a host session when the host computer is started.
  - Check **Use Windows Screen Saver** to launch a Windows screen saver whenever the host is waiting for a connection.

Add a password to prevent unauthorized users from cancelling the waiting host.

• Check **Run Minimized** to hide the status dialog box.

A host icon appears in the system tray when waiting for a connection.

- (NT only) Check Lock NT Workstation to prevent unauthorized users from cancelling the waiting host.
- (NT only) Check Run As A Service if you are launching a host in Windows NT.

You can also control what to do after an unexpected loss of connection. Normally, a session ends when either the host or the remote user cancels the session. However, network or equipment problems might cause either the host or the remote to lose a connection. A connection might also be dropped because of a security issue, such as an unauthorized user trying to break in; therefore, it is important to secure the host after a session ends.

You can choose different options for handling an abnormal end of session and a normal end of session.

### To secure the host after a session ends

- 1 In the pcAnywhere Manager window, click Hosts.
- 2 Right-click the connection item that you want to configure, then click **Properties**.
- **3** On the Settings tab, do one of the following:
  - Click **Wait For Anyone** to wait for another connection.
  - Click Cancel Host to prevent other connections.

When configuring security options for an abnormal end of session, select how many minutes to wait before proceeding with the security option.

- 4 Check **and secure by**, then do one of the following:
  - Click Logoff user.
  - Click Restart host computer.
  - (NT only) Click Lock NT Workstation.
- 5 Click OK.

### Protecting the host computer

The first line of defense in protecting your computer and network from unauthorized access is to select the strongest method of user authentication that your computer environment can support. User authentication is the method by which a remote user who attempts to connect to your computer is checked against a list of valid users to ensure that the remote user has permission to access your computer. pcAnywhere requires that you select some method of user authentication for a host session. You can further control the level of access a remote user has to your computer once a connection has been established. For instance, you can restrict a remote user's access to specific files. For more information, see "Securing your computer and sessions" on page 95.

# Starting a host session

You can host a remote control session in one of three ways:

- Launching a host to wait for connections from authorized remote users For more information, see "To wait for a call from a remote computer" on page 53.
- Initiating a connection with a remote computer, then allowing the remote user to take control

For more information, see "To call a remote computer" on page 53.

• Accepting a voice first connection over a telephone line, then switching to data mode, using the same connection

For more information, see "To wait for a voice first call from the remote" on page 54 and "To make a voice first modem connection to the host" on page 67.

When you start a session, a host icon appears on the system tray on your Windows desktop. Unless you select security measures to hide the activity on your screen or lock your keyboard and mouse, you can access the host online menu by right-clicking the host icon.

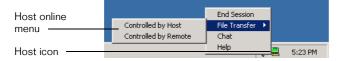

Using the host online menu, you can display status information, end a session, and initiate file transfers.

For more information, see "Ending a host session" on page 54 and "Transferring files" on page 84.

### Waiting for a connection

When you launch a host session, your computer waits for connections from authorized remote users, using the connection device that is selected in the host's Connection Info property tab. If two devices are selected, the host waits for a call on both devices. However, the host can accept only one type of connection at a time. When a connection is established on one device, the other device is not available until the session ends.

Use this method if the host computer is running unattended, or if you do not need to interact with the remote user. For example, use this method if you want to connect to your office computer from home.

#### To wait for a call from a remote computer

- 1 In the pcAnywhere Manager window, click **Hosts**.
- **2** Double-click the host connection item that you want to run.

### Calling a remote computer

The host computer can initiate a connection with a remote computer. The remote computer resembles host behavior in that it must be waiting for the connection. However, unlike a typical host session, after the connection is established, the remote computer controls the activities on the host. Use this method for added security if you do not want remote users to initiate connections with your computer.

#### To call a remote computer

- 1 In the pcAnywhere Manager window, click Hosts.
- 2 Right-click the host connection item that uses the same connection device that the remote computer is waiting on, then click Call Remote.
- **3** Do one of the following:
  - For dial-up or modem connections, type the telephone number for the remote computer, then click **OK**.
  - For network connections, type the host name or IP address, then click **OK**.

Once the connection is made, the remote user can take control of the host computer.

### Accepting a voice first call

Voice first connections require a modem. The remote and host users have a voice conversation and then switch to data mode, using the same connection. Use this method to save time if you need to speak with the host user over the telephone before starting the remote control session.

The remote user initiates the call, and the host computer must be waiting for the call.

#### To wait for a voice first call from the remote

- 1 In the pcAnywhere Manager window, click **Hosts**.
- 2 Right-click the modem connection item that you want to use, then click **Voice First**.

When you answer a call from the remote user, a dialog box appears on both the host and remote computers.

3 Click **OK** when you are finished with your conversation.

The remote control session can begin after you both hang up the receiver.

# Ending a host session

Either the host or remote can end a session. The security settings that you select on the Settings property tab determine whether the host waits for another connection or is cancelled.

For more information, see "To secure the host after a session ends" on page 51.

### To end a session from the host

• On the host online menu, click **End Session**.

# Letting multiple remote users hold a conference

Conferencing lets multiple remote users connect to a single host and simultaneously view the host's activities. For example, you can host a conference to conduct a software training demonstration that can be viewed by any remote user who connects to the host PC.

A conference is basically a remote control session, except that multiple remote users connect to the host at the same time. The first caller can connect using any connection device; however, subsequent callers must use a TCP/IP network connection. The first remote user to establish a connection controls the host. Other users can view the activity on the host screen, but cannot take control of the host.

# Setting up the conference host

To let multiple remote users connect to your host computer, you must specify the information needed to make the connection. You can start with an existing host connection item or create a new one.

For more information, see "To create a new host connection item" on page 46.

For more information, see "Setting up a host computer" on page 47.

### To configure a conference host

- 1 In the pcAnywhere Manager window, click **Hosts**.
- 2 Right-click the host connection item that you want to use, then click **Properties**.

| pcAnywhere Host Properties: NETWORK                                                                                                    | x |
|----------------------------------------------------------------------------------------------------|---|
| Connection Info Settings Callers Security Options Conference Protect Item                                                                   |   |
| Conference Information                                                                                                    |   |
| Enable conferencing                                                                                                    |   |
| Obtain IP address automatically                                                                                                    |   |
| O Specify IP address:                                                                                                    |   |
| 225 . 1 . 1 . 1                                                                                                    |   |
| Allow conference over 0 🚎 routers                                                                                                    |   |
|                                                                                                    |   |
| A multicast address is required for host conferencing.<br>This IP address must be within the range of<br>225.1.1.1 through 239.254.254.254. |   |
| OK Cancel Apply Help                                                                                                    |   |

- 3 On the Conference tab, check **Enable conferencing**.
- **4** Select one of the following options:

#### Obtain IP Address Automatically

Selecting this option lets your network server automatically assign an available Class D IP address. (Conferencing uses a form of communication called multicast, which requires a valid Class D address.)

### Specify IP Address

Select this option if you know the IP address and want to type it in. The address must be a valid Class D IP address within the range of 225.1.1.1 through 239.254.254.254.

- 5 If you are using routers to increase the broadcast area of the conference, select the number of routers you want to use in the Allow Conference Over "x" Routers list box.
- 6 Click OK.

# Starting a conference

The steps for starting a conference are almost the same as starting a remote control session.

### To start a conference

1 Configure the computer that will host the conference.

For more information, see "Letting multiple remote users hold a conference" on page 54.

2 On the computer that will host the conference, start a host session.

For more information, see "Starting a host session" on page 52.

**3** On the remote computer that will control the host computer, start a remote control session.

This computer can connect to the host using any connection method, provided that method is supported by the host.

For more information, see "Starting a remote control session" on page 64.

**4** On the remote computers that will participate in the conference, connect to the host computer using a TCP/IP network connection.

# C H A P T E R

# Controlling another computer remotely

When you start a remote control session, you are connecting to a host computer and taking control of it. Your computer screen displays exactly what appears on the host's screen, and you can open any file or program that the host user has given you permission to access.

This chapter contains the following:

- Setting up a remote connection
- Managing remote connection items
- Starting a remote control session
- Connecting to multiple hosts
- Changing online preferences
- Recording and replaying sessions
- Saving screens
- Ending a session

# Setting up a remote connection

Before you can connect to a host computer and start a remote control session, you must specify the information your computer needs to make the connection and log on. You can also specify whether and how often pcAnywhere should attempt to reconnect to a host if the connection fails.

This information is stored in a remote connection item file, which appears as an icon in the pcAnywhere Manager window. pcAnywhere provides three default connection items: direct, modem, and network, each of which contains unique connection and security settings. You can use these connection items as a starting point, or you can create your own.

For more information, see "Managing remote connection items" on page 63.

# **Configuring direct connections**

If the computer you want to connect to is nearby, you can connect the two computers directly, using an appropriate cable for your port. A direct connection is typically faster than a modem connection, especially if you want to transfer large files. Direct connections require either a parallel (LPT) or a serial (COM) port. The one you choose depends on your operating system.

When possible, you should use a parallel port because parallel connections are faster and more efficient. However, some operating systems, such as Windows NT, do not support parallel connections for data transfer. Before you set up a direct connection, you should know what type of connection your computer can support and which ports are available.

For information about finding an available port on your computer, ask your system administrator or consult your Windows documentation.

### To set up a direct connection

- 1 In the pcAnywhere Manager window, click **Remotes**.
- 2 Right-click the direct connection item that you want to configure, then click **Properties**.
- **3** On the Connection Info tab, select an available port, as follows:
  - For Windows 9x and Windows ME, select either an LPT parallel port or a COM serial port.
  - For Windows NT and Windows 2000, select a COM port.
- 4 If you want the connection to default to file transfer mode, check **Launch in File Transfer mode**.
- 5 Click OK.

# Configuring modem or ISDN connections

If your modem is installed on your computer when you install pcAnywhere, the modem device is automatically added to the list of devices on the Connection Info tab. Choose this modem for modem connections.

The same is true for ISDN devices, except the device you choose depends on what type of ISDN you have. In Europe, you must choose the ISDN via CAPI connection device. For other locations, choose the ISDN device that is listed by name in the device list.

### To set up a modem or ISDN connection

- 1 In the pcAnywhere Manager window, click **Remotes**.
- 2 Right-click the connection item that you want to configure, then click **Properties**.
- **3** On the Connection Info tab, do one of the following:
  - For modem connections, select the name of your modem.
  - For ISDN connections in Europe, check **ISDN via CAPI**.
  - For all other ISDN connections, select the name of your ISDN device.
- 4 If you want the connection to default to file transfer mode, check **Launch in File Transfer mode**.
- 5 Click OK.

To connect to a host computer using a modem or ISDN, you must specify the dialing information needed to connect to the host. Depending on your location, this information may be as simple as specifying the area code and telephone number for the host computer. However, some locations require that you dial a special number to get an outside line or use a calling card for long-distance service.

### To use dialing properties for connections

- 1 In the pcAnywhere Manager window, click **Remotes**.
- 2 Right-click the modem connection item that you want to configure, then click **Properties**.

# 3 On the Settings tab, click **Use dialing properties and phone number**.

For information about configuring unique dialing properties for your location, such as disabling call waiting and specifying calling card information, see "Configuring dialing properties" on page 134.

- **4** Type the area code of the host computer to which you want to connect.
- **5** Type the telephone number of the host computer to which you want to connect.
- 6 From the Country Code list, select the country that you are dialing into.
- 7 Click OK.

You can connect to a host using the dialing properties for your location, or you can ignore the dialing settings and manually specify the dialing information.

### To manually enter dialing information

- 1 In the pcAnywhere Manager window, click **Remotes**.
- 2 Right-click the modem connection item that you want to configure, then click **Properties**.
- 3 In the Properties dialog box, click **Settings**.
- 4 Click **Use manually entered prefix, area code, and phone number**.
- **5** Type the telephone number of the host computer, including any prefix needed to reach an outside line or dial long distance and the area code.
- 6 Click OK.

# **Configuring network connections**

pcAnywhere supports network connections using TCP/IP, SPX, or NetBIOS. Most network connections use TCP/IP. If you are using a cable modem or a digital subscriber line, such as ADSL or DSL, you must use TCP/IP.

If you are not sure what type of network protocol you should use, contact your system administrator.

As an administrator, you can connect to servers on your network to perform maintenance and support. Depending on your environment, you can establish a remote control session with other computers on the network using SPX or NetBIOS.

For more information, see the *Symantec pcAnywhere Administrator's Guide*.

### To select a network connection method

- 1 In the pcAnywhere Manager window, click **Remotes**.
- 2 Right-click the remote connection item that you want to configure, then click **Properties** on the pop-up menu.
- **3** On the Connection Info tab, select one of the following connection devices:
  - TCP/IP
  - SPX
  - NetBIOS
- 4 If you want the connection item to default to file transfer mode, check **Launch in File Transfer mode**.
- 5 Click OK.

You must specify the information needed to locate the host computer. By default, pcAnywhere requires the IP address or network computer name of the host computer.

In some corporate environments, a network administrator might set up a directory server to manage information about network users and resources. If so, you can configure pcAnywhere to use the directory service to locate the host computer.

For more information, see the *Symantec pcAnywhere Administrator's Guide*.

### To connect to a network host or IP address

- 1 In the pcAnywhere Manager window, click **Remotes**.
- 2 Right-click the remote connection item that you want to configure, then click **Properties**.
- 3 On the Settings tab, click Network Host PC To Control Or IP Address.

- **4** Type either the network host name or IP address of the computer to which you want to connect.
- 5 Click OK.

# Including logon information

To save a step and avoid having to enter a logon name and password each time you connect to a host, you can include this information in your connection item file. pcAnywhere automatically provides the logon information once you have established a connection.

### To include logon information

- 1 In the pcAnywhere Manager window, click **Remotes**.
- 2 Right-click the connection item that you want to configure, then click **Properties**.
- **3** On the Settings tab, check **Automatically login to host upon connection**.
- **4** Type your logon name.
- **5** Type your password.
- 6 If you are connecting to a Windows NT or Windows 2000 host and have been assigned to a domain, type your domain name, using the format domain\user.
- 7 Click OK.

# Automatically redialing if the host is busy

Sometimes you are not able to connect to a host computer on the first attempt. A connection might fail because the host is busy, because of a network problem, or for a variety of other reasons that might be resolved by reconnecting. To save time, you can set up a modem or network connection item to redial the host a certain number of times at specific intervals.

### To set the redial options

- 1 In the pcAnywhere Manager window, right-click the direct connection item that you want to configure, then click **Properties**.
- **2** On the Settings tab, specify the number of times that you want pcAnywhere to attempt to connect to the host after a failed connection.

- **3** Specify the number of seconds pcAnywhere should wait between connection attempts.
- 4 Click OK.

# Managing remote connection items

Remote connection items contain the connection and security information needed to remotely connect to a host computer, perform operations, and end a session. These items appear as icons in the pcAnywhere Manager window. You can modify the default connection items, or create your own.

### Creating a new remote connection item

For more control over your connections, you can create your own remote connection items that contain unique settings for connecting to different hosts. For example, suppose you need to remotely connect to several different host computers on the same network. Rather than change the connection settings for the network connection item each time you connect to a different host computer, you can create a separate remote connection item that contains the unique IP address and logon information for each host to which you want to connect.

For more information, see "Setting up a remote connection" on page 57.

#### To create a new remote control connection item

- 1 In the pcAnywhere Manager window, click **Remotes**.
- 2 On the File menu, click **New**.

# Modifying a remote connection item

The settings in the remote connection item's property page are grouped by tabs. This table explains where to find the settings you need.

| Property page    | Lets you                                                                                   | For more<br>information,<br>see                                |
|------------------|--------------------------------------------------------------------------------------------|----------------------------------------------------------------|
| Connection Info  | Select the connection device for sessions that use this connection item.                   | "Setting up a<br>remote<br>connection" on<br>page 57.          |
| Settings         | Specify the dialing settings and logon information.                                        | "Setting up a<br>remote<br>connection" on<br>page 57.          |
| Automated Tasks  | Set up automated tasks such as automatic file transfers.                                   | "Performing<br>automatic file<br>transfers" on<br>page 86.     |
| Security Options | Set the level of data encryption to use<br>during a remote control session with a<br>host. | "Using<br>encryption to<br>protect data" on<br>page 107.       |
| Protect Item     | Protect the connection item with a password.                                               | "Protecting your<br>configuration<br>settings" on<br>page 105. |

#### To modify a remote control connection item's properties

- 1 In the pcAnywhere Manager window, click **Remotes**.
- 2 Right-click the connection item that you want to modify, then click **Properties**.

# Starting a remote control session

Remote control sessions are usually initiated by the remote computer; however, the host can also initiate the session. No matter who initiates the connection, the remote computer controls the session once the connection is established. You can start a remote control session with a host in one of four ways:

• Connecting to a host computer in remote control mode

For more information, see "Connecting to a host computer" on page 66.

The remote computer connects to the host computer in remote control mode. This method of connection is the most common.

• Starting a connection in file transfer mode

For more information, see "Transferring files without starting a remote control session" on page 86.

• Waiting for a connection from the host computer

For more information, see "Waiting for a host connection" on page 66.

Initiating a voice conversation with the host user, using a modem connection

For more information, see "To wait for a voice first call from the remote" on page 54 and "To make a voice first modem connection to the host" on page 67.

Once the connection is established, the remote desktop appears on your computer, which displays the host's computer screen and the remote online toolbar.

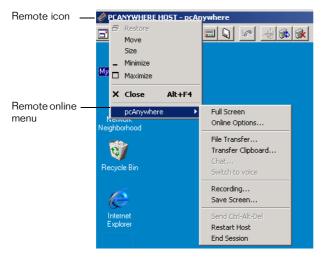

For more information, see "Using the remote desktop" on page 35.

# Connecting to a host computer

You can connect to a host directly, using a modem, or over a network; however, you can only connect to a host that is waiting for connections on the same type of connection device. For example, if the host is waiting for a modem connection, you must use a modem to connect.

To save time, you can store the information needed to make the connection and log on to the host computer in the remote connection item's property page. Configuring this information ahead of time is especially useful if you are connecting to a host on a large network. pcAnywhere checks the status of all hosts that are running on the network before completing the connection. On a large network, this check can take some time.

For more information, see "Setting up a remote connection" on page 57.

For security reasons, you can only connect to hosts that have set up a caller account for you or your user group.

For more information, see "Setting up caller accounts" on page 98.

#### To connect to a host computer

- 1 In the pcAnywhere Manager window, click **Remotes**.
- 2 Double-click the connection item that you want to use.

### Waiting for a host connection

Generally, the remote computer initiates a connection to the host and then takes control. However, for security reasons, the host computer may be configured to allow a remote connection only if the host initiates the connection. If so, you must set up your computer to wait for a call from the host. In effect, the remote computer resembles host behavior in that it waits for a connection. However, unlike a typical host session, after the connection is established, the remote computer controls the activities on the host.

#### To wait for a call from the host

- 1 In the pcAnywhere Manager window, click **Remotes**.
- 2 Right-click the remote control connection item that you want to use, then click **Wait For Connection**.

When your computer accepts the connection from the host computer, the remote desktop appears on your computer screen, which displays the host computer screen and the pcAnywhere online toolbar.

# Initiating a voice conversation with host

If you are using a modem, you have the option to begin the remote control session as soon as you connect, or to have a voice conversation first and then start the session, using the same connection. Use this method to save time if you need to speak with the host user over the telephone before starting the remote control session.

To have a voice conversation over the modem connection, the host computer must be waiting for a Voice First call.

#### To make a voice first modem connection to the host

- 1 In the pcAnywhere Manager window, click **Remotes**.
- 2 Right-click the modem connection item that you want to use, then click **Voice First**.

When the host user answers the call, a dialog box appears on both the host and remote computer screens.

3 When you are finished with your conversation, click **OK**.

The remote control session can begin after you both hang up the receiver.

# Connecting to multiple hosts

Typically, a remote control session involves one host computer and one remote computer. However, you can connect to more than one host computer at a time.

### To connect to multiple hosts

- 1 In the pcAnywhere Manager window, click **Tools > Options**.
- 2 On the Remote Operation tab, check **Allow connection to multiple hosts**.
- **3** Make a connection to the first host.

For more information, see "Starting a remote control session" on page 64.

4 Repeat this procedure for each host to which you want to connect.

# Changing online preferences

After you connect to a host computer, you might find that you need to change a setting. Perhaps the windows on the host's computer screen are too large and do not fit on your screen. Or, perhaps you want to speed up the performance by reducing the number of colors displayed on your screen.

You can change these settings while you are running a session. Any changes you make affect only the current session and do not affect the configuration of your connection item or your global options.

#### To change display settings during a remote control session

1 On the remote online menu, click **pcAnywhere > Online Options**.

| Online Options             | ×                                   |
|----------------------------|-------------------------------------|
| General                    |                                     |
| Display                    |                                     |
| 🔲 Screen scaling           | Reduce host desktop to match remote |
| Remote control toolbar     | Host active window tracking         |
| Remote control status tray |                                     |
| ColorScale: 256 colors     |                                     |
| Host status                |                                     |
|                            |                                     |
| Host keyboard locked       |                                     |
| Host screen blanked        |                                     |
| L                          |                                     |
|                            |                                     |
|                            |                                     |
|                            |                                     |
| OK                         | Cancel Apply Help                   |

- **2** Select from among the following display options:
  - Check Screen Scaling to size the host screen to fit on the remote computer's screen.
  - Check **Remote Control Toolbar** to display the online toolbar for quick access to online tasks, such as file transfer.
  - Check **Remote Control System Tray** to display the remote control system tray.
  - Check Reduce Host Desktop Area To Match Remote if you want the host computer to use the same resolution as your computer.

• Check **Host Active Window Tracking** to switch focus to the active window on the host computer.

For example, a dialog box that requires an action from you might appear out of the viewing area on your computer. Because you cannot see the message, you might think the session has locked. By checking this option, you ensure that such dialog messages appear in a visible part of your screen.

**3** If you need to change the default color level during the session, make a selection from the ColorScale list box.

For more information, see "Discovering optimum performance settings" on page 41.

4 Click OK.

If the host user has given you permission to do so, you can prevent others at the host site from viewing your session or inadvertently cancelling the session.

### To protect your session

- 1 On the remote online menu, click **pcAnywhere > Online Options**.
- 2 Click **Host Keyboard Locked** to disable the host computer's keyboard and mouse.

The host user can observe the session, but cannot perform any tasks on the computer. You might want to select this option if the host computer is running unattended.

- **3** Click **Host Screen Blanked** to prevent others at the host site from viewing your session.
- 4 Click **OK**.

# **Recording and replaying sessions**

It is often helpful to have a recording of a remote control session. For example, as the host user demonstrates a complex procedure, you can record the host screen instead of taking notes. Later, you can replay the recording to review the exact steps.

Either the host or remote user can record a session. However, to record a session, host users must set up the host to start recording automatically as soon as the connection is made. This setting applies globally to all host sessions.

For more information, see "Recording host sessions" on page 120.

Remote users can start recording at any point during a remote control session or set up a connection item to automatically record a session upon connection.

### Recording a remote control session

You can record a session for later playback at any point during the remote control session or set up your remote connection item to begin recording sessions automatically upon connection. You have the option to save the session in a new record file or to add your recording to the end of an existing file.

### To start recording during a session

- 1 On the remote online menu, click **pcAnywhere > Recording**.
- **2** Do one of the following:
  - Choose an existing record file (\*.rcd) if you want to add your recording to the end of that file.
  - Specify a file name to create a new record file.
- 3 Click Save.

Actions you perform on the host computer after this point are recorded in the file.

### To record sessions automatically

- 1 In the pcAnywhere Manager window, click **Remotes**.
- 2 Right-click the connection that you want to use, then click **Properties**.
- **3** On the Automated Tasks tab, check **Record session in file for later playback**.
- **4** Type a name and path for the file.
- 5 Click OK.

Recording starts immediately after you connect to the host computer.

#### To stop recording without ending the session

• On the remote online menu, click **pcAnywhere > Recording**.

# **Replaying recorded sessions**

Recorded sessions are saved as .rcd files in the pcAnywhere directory, unless you specify another file location. Sessions are played back in a replay window, which shows the host screen and each action you perform during the recording.

During the replay, you can control the speed, skip to another session, pause, or take a screen shot. You can control these actions from the replay window menu bar or from the Playback Control Panel.

| Playback Co     | ntrol Panel        |              | ×      |
|-----------------|--------------------|--------------|--------|
| Play            | <b>44 &gt;&gt;</b> | Stop Pause   | Record |
| - Speed<br>Slow | •                  |              | Fast   |
|                 | Save Screen        | Save Session |        |

This table explains the actions you can control during the playback, using the Playback Control Panel.

| Action                | Definition                                                                                                    |
|-----------------------|----------------------------------------------------------------------------------------------------|
| Play                  | Plays the recording from the beginning.                                                                                                    |
| View previous session | Go to the beginning of the previous session. This<br>button only works if the file contains more than one<br>recorded session.                           |
| View next session     | Go to the beginning of the next session. This button<br>only works if the file contains more than one recorded<br>session.                               |
| Stop                  | Ends the playback and returns you to the pcAnywhere Manager window.                                                                                      |
| Pause                 | Pauses the playback. You must pause the playback to<br>take a screen shot or save that part of the session in a<br>separate file. Click again to resume. |
| Speed                 | Controls the speed of the playback. Move the slide bar<br>to the right to speed up the play back or to the left to<br>slow it down.                      |

| Action       | Definition                                                                                                    |
|--------------|----------------------------------------------------------------------------------------------------|
| Save Screen  | Lets you save a picture of the screen in a .scn file. You<br>must pause the replay before you can take a screen<br>shot. |
| Save Session | Lets you save the session as a binary file.                                                                              |

If your file contains more than one session, you can specify which session you want to view first. By default, replay starts from the first session. You can also specify whether you want to stop the replay between sessions or whether you want to repeat the playback.

### To play back recorded sessions

- 1 In the pcAnywhere Manager window, click **Tools > Playback Sessions/Screens**.
- **2** Select the recorded file (\*.rcd) that you want to view.
- 3 Click Open.
- 4 Specify the playback options.

You can change these preferences during the replay, using the Playback Control Panel.

5 Click OK.

The replay window appears on your screen and begins replaying the recorded session.

### To exit the replay window

• On the File menu of the replay window, click **Exit**.

### Saving information from a recorded session

You have two options for saving information from a recorded session: saving the recorded session as a raw binary file or taking a screen shot of a displayed screen.

#### To save a screen or a session

- 1 During the replay, on the Playback Control Panel, click **Pause**.
- **2** Do one of the following:
  - Click **Save Screen** to save a snapshot of the displayed screen.
  - Click **Save Session** to save the session as a raw binary file.

# Saving screens

Capturing the contents of a screen during a session is like taking a snapshot with a camera. pcAnywhere stores screen shots in a .scn file in the pcAnywhere directory, so you can view them later. You have the option to save the screen shot in a new file or add it to an existing screen file.

#### To save session screens

- 1 On the remote online menu, click **pcAnywhere > Save Screen**.
- **2** Do one of the following:
  - Choose an existing screen file (\*.scn) if you want to add your screen shot to the end of that file.
  - Specify a file name to create a new screen file.
- 3 Click Open.

Repeat the above steps for each screen that you want to capture. The screens are saved in the selected file in the order that they are captured.

#### To view captured screens

- 1 In the pcAnywhere Manager window, click **Tools > Playback** Sessions/Screens.
- **2** Select the screen file (.scn) that you want to view.
- 3 Click Open.

# Ending a session

Either the host or remote can end a session. Ending a session returns you to the pcAnywhere Manager window. Whether or not the host is available for another connection is determined by the security settings on the host computer.

#### To end a remote control session from the remote

• On the remote online menu, click **pcAnywhere > End Session**.

If you have permission to restart the host computer, you can choose whether the host should accept other connections or cancel the host by restarting the computer.

#### To allow the host to accept another connection

- 1 From the remote online menu, click **pcAnywhere > End Session**.
- 2 In the confirmation dialog box, click **Yes**.

# C H A P T E R

# Transferring files and folders

pcAnywhere File Manager lets you quickly navigate to the files and folders you need, transfer files and folders to and from another computer, and synchronize content. You can also set up your computer to automatically transfer files.

This chapter contains the following:

- Navigating in pcAnywhere File Manager
- Managing files and folders
- Changing file transfer preferences
- Transferring files
- Performing automatic file transfers
- Synchronizing and cloning

# Navigating in pcAnywhere File Manager

The pcAnywhere File Manager window opens when you select the file transfer option on the host or remote online menu or on a remote connection item pop-up menu.

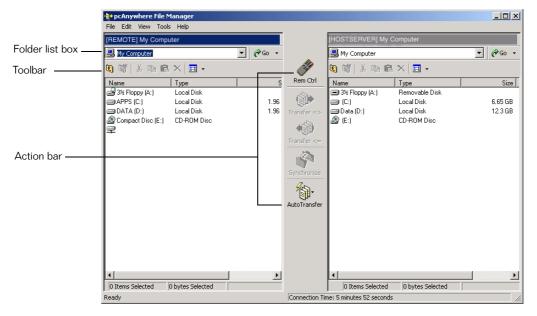

The first time you open the pcAnywhere File Manager window, it lists the files and folders under My Computer. You can specify another starting point, as well as other file transfer preferences, in the File Transfer properties page.

For more information, see "Changing file transfer preferences" on page 81.

In the pcAnywhere File Manager window, the left pane lists the files and folders on your computer. The right pane lists the files and folders on the computer that you are connected to. Located between the two panes is an action bar, which contains shortcut buttons for commonly performed tasks.

pcAnywhere File Manager works much like Windows Explorer. You can sort files by name, type, size, or date and view or hide file details.

# Getting to files quickly

If you know the location of the file you want, you can get there quickly by typing the path name in the folder list box. The six most recent path names are saved in the Go list box, so you can get to your files even faster. This list is dynamic: the most recently typed path name is listed at the top, and older path names are replaced by newer ones. You can maintain a separate Go list for both the host and remote computers.

**Note:** To use this feature, both computers must be running pcAnywhere version 10.0 or above.

#### To go to a recently visited file location

 In either the left or right pane in the pcAnywhere File Manager window, click the down arrow next to Go, then select an entry in the list box.

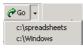

# Tagging files and folders

Tagging lets you quickly select files and folders in your directory. This feature is useful if you have a large number of files or folders to transfer. You can also use wild card characters to tag certain files in your directory, such as all .doc files.

# **Tagging files**

Use this feature to quickly select all files in your folder, so you can transfer them.

#### To tag all files in a folder

- 1 In the pcAnywhere File Manager window, open the folder that contains the files that you want.
- 2 On the Edit menu, click **Tag > Files**.

# **Tagging folders**

Use this feature to quickly select all of the folders in your directory, so that you can transfer or synchronize them.

#### To tag all folders in a directory

- 1 In the pcAnywhere File Manager window, go to the directory that contains the folders that you want.
- 2 On the Edit menu, click **Tag > Folders**.

# Tagging by wild card characters

If you want to select only certain files in a folder or are unsure of the exact file name, use this feature to select the files that meet your search criteria. You can use any of the following wild card characters: \*, ?, |.

These wild card patterns are stored in the Tag By list box, so you can select the ones you use frequently. If you want to tag several different types of files at once, you can use a string of wild cards. For example, you can enter a string that searches for all .doc, .xls, and .exe files and another string that searches for all .htm and .html files.

#### To tag files using wild cards

- 1 In the pcAnywhere File Manager window, open the folder that contains the files that you want.
- 2 On the Edit menu, click **Tag > Tag by**.
- **3** Type a wild card pattern.

If you are entering a string of wild cards, use a comma to separate the entries.

For example:

\*.doc

\*.doc, \*.xls, \*.exe

\*.htm, \*.html

# Managing files and folders

pcAnywhere File Manager gives you control over files and folders on both the host and the remote computers, so you can copy, move, and delete files or folders on either computer. You can also create new folders, which is useful if you want to create a special directory for files.

## **Creating new folders**

You can create a new folder for storing files on either the host or remote computer.

#### To create a new folder

- 1 In the pcAnywhere File Manager window, select the folder or drive in which you want to create the new folder.
- 2 On the File menu, click New Folder.
- **3** Type the name of the new folder.
- 4 Press Enter.

## **Deleting files and folders**

You can delete files and folders on either the host or remote computer.

#### To delete files or folders

- 1 In the pcAnywhere File Manager window, select the file or folder that you want to delete.
- 2 Press Delete.
- 3 In the confirmation dialog box, click Yes.

## **Renaming files and folders**

You can rename files and folders on either the host or remote computer.

#### To rename a file or folder

- 1 In the pcAnywhere File Manager window, select the file or folder that you want to rename.
- 2 On the File menu, click **Rename**.

- **3** Type a new name.
- 4 Press Enter.

# Copying files and folders

You can copy a file or folder from one computer to another.

#### To copy files and folders

- 1 In the pcAnywhere File Manager window, right-click the file or folder that you want to copy, then click **Copy**.
- 2 Navigate to the location on the other computer where you want to place the copy.
- **3** Right-click, then click **Paste**.
- 4 In the confirmation dialog box, click **Yes**.

# **Comparing folders**

You can quickly determine how closely the contents of two folders matches by using the Compare Folders feature. For example, you can determine if a file on your computer is more recent than a file on the other computer, or whether you are missing an important file.

pcAnywhere compares the contents of the folders on the host and remote computers and highlights any differences. This feature is especially useful if you want to synchronize or clone folders to ensure that you do not copy a file you no longer need or inadvertently delete an important file.

Note that pcAnywhere performs comparisons at the folder level. If you want to compare the contents of subfolders, you need to open each subfolder, then do a comparison.

#### To compare folders

- 1 On the pcAnywhere host or remote online menu, click **File Transfer**.
- **2** In the pcAnywhere File Manager window, open the folder on your computer that you want to compare with a folder on the other computer.
- **3** Open the folder on the other computer.
- 4 On the File menu, click **Compare Folders**.

# Changing file transfer preferences

You can specify the default file transfer preferences for all file transfer sessions or change them during a session. Changes you make during a session affect only the current session.

For more information, see "Changing preferences during a session" on page 83.

# Specifying a start-up location

You can choose to let pcAnywhere File Manager remember the location of your most recent file transfer and start from there, or you can choose to start from a specific directory. This setting applies globally for all file transfers. If the folder you specify no longer exists or cannot be found, pcAnywhere File Manager starts from My Computer.

#### To choose a start-up location

- 1 In the pcAnywhere Manager window, click **Tools > Options**.
- 2 On the File Transfer tab, do one of the following:
  - Click **Previous location**.
  - Click **Specified folder**, then type the path to the folder.

| pcAnywhere Options                            | X                            |
|-----------------------------------------------|------------------------------|
| Host Communications Remote Communications     | File Transfer Event Logg • • |
| ☐ Initial File Transfer location              |                              |
| Previous location                             |                              |
| C Specified folder:                           |                              |
|                                               |                              |
|                                               | Browse                       |
|                                               |                              |
| Settings                                      |                              |
| Destination file: Verify before overwriting   | , 🔽                          |
| Use compression                               |                              |
| Allow crash recovery                          |                              |
| ✓ Use SpeedSend <sup>™</sup>                  |                              |
| Pause remote control to maximize file transfe | r performance                |
|                                               |                              |
| OK Cancel                                     | Apply Help                   |
|                                               | нер                          |

3 Click OK.

# Selecting an overwrite option

By default, pcAnywhere prompts you for confirmation before performing an action that might result in data loss, such as replacing an older file with a newer one. However, you might want to change this setting if you plan to perform an automatic file transfer and will not be available to respond to a confirmation prompt.

#### To select an overwrite option

- 1 In the pcAnywhere Manager window, click **Tools > Options**.
- 2 Click File Transfer.
- **3** In the Destination File list, select the overwrite option that you want to use if a file with the same name already exists in the destination directory.
- 4 Click OK.

## Increasing file transfer performance

pcAnywhere is configured with optimum settings for file transfer, but if you notice a difference in speed or performance, you might want to check those settings. Any settings you change during a session affect only that session.

#### To increase file transfer performance

- 1 In the pcAnywhere File Manager window, click **Tools > Options**.
- 2 On the File Transfer tab, do one of the following:
  - Check **Use Compression** to compress files during file transfer.

Selecting this option can speed up the file transfer if you are transferring a large text file that has not been compressed by some other means, such as a zip tool.

• Check **Allow crash recovery** for added protection in case the file transfer is interrupted.

When you are able to continue with the file transfer, pcAnywhere remembers where it left off and transmits only the portion of the file that was not sent, instead of resending the entire file.

• Check **Use SpeedSend** to compare the contents of files with duplicate file names in the source and destination directories and transfer only the portions of the source file that differ.

**3** Check **Pause remote control to maximize file transfer performance**, if you want to perform file transfers during a remote control session.

Selecting this option pauses the remote control session to give full bandwidth to the file transfer, thus improving speed.

4 Click OK.

# Changing preferences during a session

You can control some file transfer preferences, such as whether you want to receive a confirmation prompt before certain actions are performed, while you are connected to another computer.

You can also change settings to increase performance, before you transfer files.

For more information, see "Increasing file transfer performance" on page 82.

#### To change file transfer preferences

- 1 On the pcAnywhere host or remote online menu, click File Transfer.
- 2 In the pcAnywhere File Manager window, click **Tools > Options**.
- **3** In the Destination File list, select the overwrite option you want to use if a file with the same name already exists in the destination directory.

By default, pcAnywhere confirms whether you want to overwrite the file.

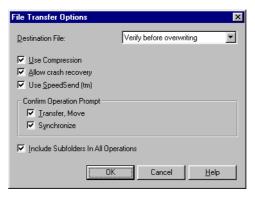

- **4** Select whether you want to receive a confirmation prompt for the following actions:
  - Check **Transfer**, **Move** if you want to receive a confirmation dialog box before transferring or moving a file or folder.
  - Check **Synchronize** if you want to receive a confirmation dialog box before synchronizing a file or folder.
- **5** Check **Include Subfolders In All Operations** if you want the options you have selected to apply to subfolders as well.
- 6 Click OK.

# **Transferring files**

Either the host or remote user can transfer files during a remote control session. The remote user also has the option to transfer files to a host computer without starting a remote control session.

Selecting the file transfer option opens the pcAnywhere File Manager window. Using the pcAnywhere File Manager window, you can quickly find the files and folders that you need and specify where to put them.

See "Navigating in pcAnywhere File Manager" on page 76 for information.

## Transferring files during a remote control session

During a remote control session, either the host or the remote user can initiate a file transfer. When initiating a file transfer, host users can decide whether to control the action or to let the remote user take control.

Both computers must be connected using pcAnywhere.

For more information, see "Starting a remote control session" on page 64 and "Starting a host session" on page 52.

#### Transferring files from a remote computer

As a remote user, you can transfer files from your computer to the host or from the host to your computer during a remote control session.

#### To start a file transfer from a remote computer

- 1 On the remote online menu, click **pcAnywhere > File Transfer**.
- 2 In the either the left or right pane of the pcAnywhere File Manager window, open the folder in which you want to place the files.
- **3** In the opposite pane, select the files or folders that you want to transfer.
- 4 On the File menu, click **Transfer**.
- 5 In the confirmation dialog box, click **Yes**.

## Transferring files from a host computer

As a host user, you can transfer files from the host computer to the remote or from the remote to the host computer during a remote control session. A dialog box appears on the remote computer, which provides status information and the option to cancel the file transfer.

#### To start a file transfer from a host computer

- 1 On the host online menu, click **File Transfer > Controlled by Host**.
- 2 In the either the left or right pane of the pcAnywhere File Manager window, open the folder in which you want to place the files.
- **3** In the opposite pane, select the files or folders that you want to transfer.
- 4 On the File menu, click **Transfer**.
- 5 In the confirmation dialog box, click **Yes**.

## Letting the remote user control the file transfer

During a remote control session, the host user can give control of the file transfer to the remote user.

#### To let a remote user take control of the file transfer

 On the host online menu, click File Transfer > Controlled by Remote.

The pcAnywhere File Manager window appears on the remote computer.

# Transferring files without starting a remote control session

You can transfer files between a remote computer and a host computer without starting a remote control session. The host computer must be waiting for a connection on the same connection device that the remote is using. When you are finished, end your session or switch to remote control mode.

#### To transfer files without remote control

- 1 In the pcAnywhere Manager window, click **Remotes**.
- 2 Right-click the connection item that contains the connection settings for the host computer that you want to connect to, then click **Start File Transfer**.
- **3** In the either the left or right pane of the pcAnywhere File Manager window, open the folder in which you want to place the files.
- **4** In the opposite pane, select the files or folders that you want to transfer.
- 5 On the File menu, click **Transfer**.
- 6 In the confirmation dialog box, click **Yes**.

If you want to perform other operations on the host computer, you can switch to remote control mode without starting a new session.

#### To switch to remote control mode

• On the File Manager Action Bar, click **Remote Control**.

The remote desktop appears, displaying the host computer screen and the online toolbar.

# Performing automatic file transfers

You can automatically transfer files and folders to and from a host computer or synchronize folders by setting up an AutoTransfer file (.atf) that contains the necessary commands.

Each remote connection item has an associated .atf file that you can modify, or you can create your own file.

# Setting up an AutoTransfer file

pcAnywhere provides a default .atf file for each remote connection item, which you can use to set up an AutoTransfer procedure. You can specify which file transfer operations you want to perform, the location of the files and folders, and what settings to use.

#### Adding file transfer operations

You can perform more than one operation in an AutoTransfer procedure. For example, you can set up a procedure to automatically transfer a folder on your office computer hard drive to a folder on your laptop computer, then synchronize the two folders to make sure the contents of both folders match.

#### To add file transfer operations

- 1 In the pcAnywhere Manager window, click **Remotes**.
- 2 Right-click the connection item that you want to configure, then click **Properties**.
- **3** On the Automated Tasks tab, select the AutoTransfer file that you want to configure, then click **Properties**.
- 4 On the Contents tab, click **Add**.
- **5** Do one of the following:
  - Click **Send to host** to transfer files or folders to the host computer.
  - Click **Receive from host** to retrieve files or folders from the host computer.
  - Click **Sync** to synchronize folders on the host and remote computers.
- **6** In the Local folder/file text box, type the path to the file or folder located on your computer.
- 7 Type the path to the file or folder on the host computer.
- 8 Click OK.

If you want to add more file transfer operations, repeat steps 4 through 8.

## Setting AutoTransfer preferences

You can run an AutoTransfer procedure using the default preferences specified in the File Transfer properties page, or you can ignore those settings and select preferences that are unique to the AutoTransfer procedure.

For example, if you plan to run an AutoTransfer procedure unattended, you should select a file overwrite preference that does not require confirmation from you. Rather than change this setting in your global options and risk losing data if you forget to change the setting later, you can select a verification option that applies only to your AutoTransfer procedure.

#### To set preferences for an AutoTransfer procedure

- 1 In the pcAnywhere Manager window, click **Remotes**.
- 2 Right-click the remote connection item that you want to configure, then click **Properties**.
- **3** On the Automated Tasks tab, select the AutoTransfer file that you want to configure, then click **Properties**.
- **4** On the Options tab, specify whether you want to use the default file transfer properties or override those settings.
- **5** If you want to override the settings, select which options you want to use.

For more information, see "Changing file transfer preferences" on page 81.

- 6 Check **End session when finished**, if you plan to run this procedure unattended.
- 7 If the folder contains subfolders and you want to transfer those files as well, check **Transfer files within subfolders**.
- 8 Click OK.

# Running an AutoTransfer procedure

You can set up an AutoTransfer procedure to run automatically when you start a remote control session, or you can run it manually from pcAnywhere File Manager. You can run only one AutoTransfer procedure at a time.

## Starting AutoTransfer automatically

To save time, set up your AutoTransfer procedure so that it runs automatically each time you log on to the host computer.

#### To start AutoTransfer automatically

- 1 In the pcAnywhere Manager window, click **Remotes**.
- 2 Right-click the connection item that you want to configure, then click **Properties**.
- **3** On the Automated Tasks tab, click **Run this AutoTransfer upon connection**.
- 4 Click OK.

#### Running AutoTransfer manually during a session

You can also run an AutoTransfer procedure from pcAnywhere File Manager while you are connected to the host computer.

The pcAnywhere File Manager window appears when you select the File Transfer option from the remote online menu or from the remote connection item's pop-up menu.

For more information, see "Transferring files" on page 84.

#### To run an AutoTransfer procedure during a session

In the pcAnywhere File Manager window, click
 Tools > AutoTransfer > Run.

## Modifying an AutoTransfer procedure

Each operation listed in the AutoTransfer file represents a file transfer command, which specifies the file transfer action you want to perform and the location of the files. You can change the sequence of these operations or change the settings of an individual operation.

This section focuses on modifying the properties of a procedure in the connection item Automated Tasks property page, but you can also change the properties during a session from pcAnywhere File Manager.

## Modifying the contents of a procedure

When you run an AutoTransfer procedure, pcAnywhere performs the operations in your .atf file in the order in which they appear. You can change the order of these operations, remove an operation, or add a new one.

#### To change the sequence of an AutoTransfer procedure

- 1 In the pcAnywhere Manager window, click **Remotes**.
- 2 Right-click the remote connection item that you want to configure, then click **Properties**.
- **3** On the Automated Tasks tab, select the AutoTransfer file that you want to configure, then click **Properties**.
- 4 On the Contents tab, select the command that you want to change.
- 5 Click **Remove**, **Move Up**, or **Move Down**, as appropriate.
- 6 Click OK.

#### Modifying an operation

You can modify an operation so that it performs another function or specify another folder or file location.

#### To modify an operation

- 1 In the pcAnywhere Manager window, click **Remotes**.
- 2 Right-click the remote connection item that you want to configure, then click **Properties**.
- **3** On the Automated Tasks tab, select the AutoTransfer file that you want to configure, then click **Properties**.
- 4 On the Contents tab, click **Modify**.
- **5** Make your changes.
- 6 Click OK.

# Synchronizing and cloning

Synchronizing and cloning both help you quickly match the contents between a folder on the host and a folder on the remote computer. However, they perform this function differently. Synchronization involves a two-way comparison between two folders. Cloning involves a one-way comparison between two folders. It is important to understand the differences before performing either procedure.

# What is synchronization

Synchronization makes the contents of both the host and remote folders identical to each other by adding files. If one folder contains a file that the other folder does not have, the missing file is added to the other folder. If both folders contain a file with the same name, the older version is replaced by the newer version. To avoid confusion, perform a comparison of the two folders before synchronizing.

For more information, see "Comparing folders" on page 80.

# Synchronizing folders

Synchronize folders to ensure that both computers have copies of the most recent files.

#### To synchronize folders

- 1 In the pcAnywhere File Manager window, select the folder on your computer that you want to synchronize with a folder on the other computer.
- **2** Select the folder on the other computer that you want to synchronize with.
- 3 On the File menu, click **Synchronize**.
- 4 In the confirmation dialog box, click **Yes**.

# Synchronizing by file type

In addition to synchronizing folders, you can synchronize selected files. For example, you can synchronize only the \*.doc files in your directory.

#### To synchronize by file type

- 1 In the pcAnywhere File Manager window, select the files on your computer that you want to synchronize with files on the other computer.
- 2 Select the files on the other computer that you want to synchronize with.

- 3 On the File menu, click **Synchronize**.
- 4 In the confirmation dialog box, click **Yes.**

# What is cloning

Unlike synchronization, which makes the contents of two folders match by adding files to both, cloning adds and deletes files in one folder to make it match the contents of the other. Cloning is initiated from one folder, called the source, which is the folder you want to duplicate. The other folder is called the destination folder.

Files and subfolders in the source folder are added to the destination folder if they do not already exist. Duplicate files and subfolders in the destination folder are overwritten, even if they are more recent than the source. If a file or subfolder located in the destination folder does not exist in the source folder, it is removed from the destination folder.

You should exercise caution when cloning folders. To avoid deleting important information, perform a comparison of the two folders first.

For more information, see "Comparing folders" on page 80.

## **Cloning folders**

Before performing this procedure, perform a comparison of the two folders to avoid losing data. Files and subfolders located in the destination directory that do not exist in the source folder will be deleted. Duplicate files and subfolders in the destination folder will be replaced, even if they are more recent than the files and subfolders in the source.

#### To clone a folder

- 1 In the pcAnywhere File Manager window, open the destination folder, where you want to put the duplicated files and subfolders.
- 2 Open the source folder that you want to duplicate.
- 3 On the File menu, click **Clone**.
- 4 In the confirmation dialog box, click **Yes**.

# Safeguarding your system and data

- Securing your computer and sessions
- Using encryption to protect data
- Monitoring and recording sessions

# C H A P T E R

# Securing your computer and sessions

Security is a paramount concern when allowing remote access to your computer. When others remotely connect to your computer, they potentially have access to your files, email messages and address book, programs, and computer configuration. If you are connected to your company's network, they can also access any server, workstation, or other network resources to which you have access.

Symantec pcAnywhere has a number of built-in security features designed to ensure a secure remote computing environment.

This chapter contains the following:

- Preventing unauthorized access
- Limiting access privileges
- Securing sessions
- Protecting your configuration settings

# Preventing unauthorized access

When you set up a host computer so that others can connect to it, one of your primary concerns should be to protect the host from unauthorized access. pcAnywhere requires that you set up a logon account for users who connect to your computer and select an authentication method to verify their identities.

## Choosing an authentication method

In a corporate environment, your network administrator might use a directory server, like Active Directory Server (ADS) or Novell Directory Server (NDS), to create and maintain user accounts to control access to the corporate network. These accounts can be for individual users or groups of users. The process of taking a user's credentials and verifying them against a directory or access list is called authentication.

You must select some method of authentication, regardless of whether you are connected to a network. The authentication method you choose depends on your computing environment. If you are not sure which method to use, contact your network administrator.

pcAnywhere Authentication can be used on any operating system. This method of authentication verifies whether a remote user has permission to connect to the host by checking the list of users and passwords maintained on the local host computer. This method of authentication is the least secure.

| Microsoft-based<br>authentication<br>methods                                | Explanation                                                                                                    |
|-----------------------------------------------------------------------------|----------------------------------------------------------------------------------------------------|
| ADS Caller<br>Authentication<br>(For Windows<br>2000 only)                  | Validates a user or group by checking a list stored in an Active Directory Service.                                                         |
| Microsoft LDAP<br>Caller<br>Authentication                                  | Validates a user or group by checking a user list stored in a Lightweight Directory Access Protocol (LDAP) 3.0 compliant directory service. |
| NT Caller<br>Authentication<br>(For Windows NT<br>and Windows<br>2000 only) | Validates a user or group by checking a workstation or user domain list.                                                                    |
| Windows Caller<br>Authentication                                            | Validates a user or group by checking a Microsoft<br>Networking Shared Directory.                                                           |

This table provides information on the authentication methods available for Microsoft-based platforms.

| Novell-based<br>authentication<br>methods  | Explanation                                                                                          |
|--------------------------------------------|----------------------------------------------------------------------------------------------------|
| Novell Bindery<br>Caller<br>Authentication | Validates a user by checking a list stored in a Novell<br>NetWare Bindery.                           |
| NDS Caller<br>Authentication               | Validates a user or group by using a list stored in a Novell Directory Service.                      |
| Novell LDAP<br>Caller<br>Authentication    | Validates a user or group by checking a user list stored in an LDAP 3.0 compliant directory service. |

This table provides information on the authentication methods for Novell-based platforms.

This table explains the Web-based authentication methods that are available.

| Web-based<br>authentication<br>methods    | Explanation                                                                                                    |
|-------------------------------------------|----------------------------------------------------------------------------------------------------|
| FTP Caller<br>Authentication              | Lets a host that is running on an FTP server validate a user<br>by checking a user list associated with the FTP service. User<br>name and password are sent over the network in clear text.                                                                                             |
| HTTP Caller<br>Authentication             | Lets a host that is running on an HTTP Web server validate a<br>user by checking a user list associated with the HTTP<br>service. User name and password are sent over the network<br>in clear text.                                                                                    |
| HTTPS Caller<br>Authentication            | Lets a host that is running on an HTTPS Web server validate<br>a user by checking a list associated with an HTTPS service.<br>This method is more secure than FTP and HTTP<br>authentication because the user name and password are<br>encrypted before they are sent over the network. |
| Netscape LDAP<br>Caller<br>Authentication | Validates a user by checking a list stored in an LDAP 3.0 compliant directory service.                                                                                                    |

For more information, see the *Symantec pcAnywhere Administrator's Guide*.

## Setting up caller accounts

Before you can start a host session and allow others to connect to your computer, you must set up a caller account that specifies the logon information and what method you want to use to identify whether a person has permission to connect. This information is controlled in the Callers property page.

pcAnywhere requires that you select some method of authentication for each host connection item.

For more information, see "Choosing an authentication method" on page 96.

#### To add a caller

- 1 In the pcAnywhere Manager window, click **Hosts**.
- 2 Right-click the connection item you want to configure, then click **Properties**.
- **3** On the Callers tab, select an authentication type from the list box.

| pcAnywhere Host Properties: NETWORK                                       | × |
|---------------------------------------------------------------------------|---|
| Connection Info Settings Callers Security Options Conference Protect Item |   |
| Authentication type:                                                      |   |
| pcAnywhere                                                                |   |
| Caller list:                                                              |   |
| 🖀 🔀 📷 🔸 💼 🗧 C:\WINDOWS\All Users\Application Data\Symantec\pcAr 💌         |   |
| Name Callback                                                             |   |
|                                                                           |   |
|                                                                           |   |
|                                                                           |   |
|                                                                           |   |
|                                                                           |   |
|                                                                           |   |
|                                                                           |   |
|                                                                           |   |
|                                                                           |   |
| OK Cancel Apply Help                                                      |   |

- 4 In the caller list area, right-click, then click Add.
- **5** On the Identification tab, specify the identification information for the caller.

| pcAnywhere Caller Properties: New Caller        | x |
|-------------------------------------------------|---|
| Identification Callback Privileges Protect Item |   |
|                                                 |   |
|                                                 |   |
|                                                 |   |
|                                                 |   |
| Login Name:                                     |   |
| Password:                                       |   |
| Fassworu.                                       |   |
| Confirm Password:                               |   |
|                                                 |   |
|                                                 |   |
|                                                 |   |
|                                                 |   |
| OK Cancel Apply Help                            |   |

The information you need to specify will vary, depending on which authentication method you selected. Select one of the following:

- For Windows-based authentication methods, select a computer or domain name, then select a valid user or group name.
- For ADS, NDS, or LDAP authentication, browse the directory for your user or group name.

If you are using Novell Bindery authentication, you must specify a logon server and a valid user name.

- For Web-based authentication methods, specify a server name and the logon information for an individual user.
- For pcAnywhere authentication, specify a user name and password.
- 6 Click **OK** in both dialog boxes.

## **Configuring logon security**

The connection and logon options enable you to control the level of security for connections and remote access. For example, you can control how many times a remote user can enter the wrong password before being locked out.

#### To configure logon security

- 1 In the pcAnywhere Manager window, click **Hosts**.
- 2 Right-click the host connection item that you want to configure, then click **Properties**.
- **3** On the Security Options tab, check **Prompt To Confirm Connection** if you want to receive notification when a remote user attempts to connect to your computer, then specify what should happen next if you fail to respond to the confirmation prompt, as follows:
  - Specify how many seconds you have to respond to the prompt.

The default value is 10 seconds.

 Check **Disconnect If Time-Out** to disconnect the remote user after expiration of the specified time-out period.

| pcAnywhere Host Properties: NETWORK                     | ×                                                |
|---------------------------------------------------------|--------------------------------------------------|
| Connection Info Settings Callers Security Opti          | ons Conference Protect Item                      |
| Connection options                                      | Session options                                  |
| Blank PC screen after connection                        | Keyboard/mouse active during session:            |
| Prompt to confirm connection     Timeout:     E seconds | Host and Remote                                  |
| Disconnect if timeout                                   | Timeout: minutes                                 |
| - Login options                                         | Encryption                                       |
| Make passwords case sensitive                           | Level:<br><none></none>                          |
| Limit login attempts per call                           | Deny lower encryption level                      |
| Maximum: 3 🚍                                            | Encrypt user ID and password only                |
| Limit time to complete login<br>Timeout: 3 minutes      | Private key container:  Certificate common name: |
|                                                         | Public Key Encryption Wizard                     |
| OK.                                                     | Cancel Apply Help                                |

- **4** Do any of the following:
  - Check Limit Login Attempts Per Call to specify how many times a remote user can attempt to log on before being locked out.

The default value is three attempts.

• Check **Limit Time To Complete Login** to specify how much time a remote user has to log on successfully.

The default value is three minutes.

5 Click OK.

## Calling back remote users

Another method for confirming the identity of a remote user is to use the Callback feature. This feature works only for modem connections. When a remote user attempts to connect to the host over a modem, the host computer terminates the connection, then calls back the remote computer at a pre-configured number. If the remote computer is not waiting for a connection at that number, the host cancels the session.

#### To configure a call back

- 1 In the pcAnywhere Manager window, click **Hosts**.
- 2 Right-click the connection item that you want to configure, then click **Properties**.
- **3** On the Callers tab, right-click the caller item that you want to configure, then click **Properties**.
- 4 On the Callback tab, check **Callback the remote user**.

| pcAnywhere Caller Properties: New Caller                                                                                         | ×      |
|----------------------------------------------------------------------------------------------------|--------|
| Identification Callback Privileges Protect Item                                                                                  |        |
| Callback the remote user                                                                                                    |        |
| Phone number:                                                                                                    |        |
| If you leave the callback phone number field blank, the caller will be prompted for a phone number after the connection is made. |        |
| OK Cancel Apply                                                                                                    | y Help |

- **5** Type the telephone number for the remote modem.
- 6 Click OK.

# Limiting access privileges

As a host, you can specify who can connect to your computer and what they are allowed to do. For example, you can set up your computer so that you can connect to it and have full access rights. You can also create accounts on your computer to let your coworkers retrieve files, but restrict them from restarting your computer. This information is controlled in the Callers property page.

Depending on your operating system, you can also restrict users from accessing specific drives.

# Specifying caller privileges

Caller privileges let you limit the level of access that a remote user has to your computer. You can control whether a user can perform certain functions, such as blanking your screen during a session, restarting your computer, or cancelling your host session.

Note that if you want to let a remote user synchronize or clone folders on your computer, you must enable both upload and download privileges.

You also have the option to limit the length of time that a user can stay connected. By setting time limits, you can protect your computer from a malicious user who wants to disrupt network service by overwhelming the server, as well as from innocent users who unintentionally forget to end a session.

#### To specify caller privileges

- 1 In the pcAnywhere Manager window, click **Hosts**.
- 2 Right-click the connection item you want to configure, then click **Properties**.
- **3** On the Callers tab, right-click the caller item that you want to configure, then click **Properties**.
- 4 On the Privileges tab, do one of the following:
  - Click **Superuser** to let the user have full access rights.

 Click Specify individual caller rights to limit access rights, then check or uncheck the options you want to allow or restrict access to.

| pcAnywhere Caller Properties: New Caller                                                               | ×                                                                                           |
|----------------------------------------------------------------------------------------------------|---------------------------------------------------------------------------------------------|
| Identification Callback Privileges Protect Item                                                        |                                                                                             |
| Caller rights<br>Superuser - caller has full access rights to host<br>Specify individual caller rights | machine                                                                                     |
| Allow caller to cancel host     Allow caller to restart host                                           | Allow caller to upload files     Allow caller to download files     Allow use of Ctrl+Break |
| Time limits:<br>☐ Limit time allowed per session:<br>☑ Caller subject to inactivity timeout            | minutes                                                                                     |
| Set Drive Access                                                                                       |                                                                                             |
| Command to execute after connect:                                                                      |                                                                                             |
| OK                                                                                                    | Cancel Apply Help                                                                           |

- **5** Specify whether you want to limit the duration of a session to a specified number of minutes or disconnect the host after a long period of inactivity.
- **6** To allow the remote user to run an automated task after logging on, type the command information needed to run the program.
- 7 Click OK.

## Restricting access to computer drives

On Windows 9x and Windows ME, you can limit a user's access to certain areas of your computer, such as your hard drive. Note that Windows NT and Windows 2000 provide their own drive security, so this option is not available on those systems.

#### To restrict access to computer drives

- 1 In the pcAnywhere Manager window, click **Hosts**.
- 2 Right-click the connection item you want to configure, then click **Properties**.
- **3** On the Callers tab, right-click the caller item that you want to configure, then click **Properties**.
- 4 On the Privileges tab, click **Set Drive Access**.

5 Specify whether the user should have no access, read-only access, or full access to your floppy drives, local drives, network drives, or CD-ROM drives.

| \$                  |                                                                  | 01                                                                                                    |
|---------------------|------------------------------------------------------------------|----------------------------------------------------------------------------------------------------|
| ○ <u>R</u> ead only | Eull access                                                      | ОК                                                                                                    |
| cess                |                                                                  | Cancel                                                                                                    |
| C Beed only         | Full access                                                      |                                                                                                    |
| 355                 |                                                                  |                                                                                                    |
| C Read only         | Full access                                                      |                                                                                                    |
|                     | Full access                                                      |                                                                                                    |
|                     |                                                                  |                                                                                                    |
| O Read only         | • Full access                                                    |                                                                                                    |
|                     | C Bead only<br>Coess<br>C Read only<br>ess<br>C Read only<br>ess | C Bead only C Full access<br>C Bead only C Full access<br>C Bead only C Full access<br>ess<br>C Read only C Full access |

6 Click **OK** in all three dialog boxes.

# Securing sessions

pcAnywhere provides a number of options that protect the privacy of your session and prevent others from inadvertently cancelling your session. These options are also useful if you plan to run a host session unattended.

#### To secure a session

- 1 In the pcAnywhere Manager window, click Hosts.
- 2 Right-click the host connection item that you want to configure, then click **Properties**.
- **3** On the Security Options tab, check **Blank PC screen after connection** to ensure the privacy of your session.

When you check this option, others at the host site will not be able to view what is happening on the host monitor.

- **4** Do one of the following:
  - Click Host and Remote to let both users control the keyboard and mouse.
  - Click **Host** to lock the keyboard and mouse on the remote computer during a session.
  - Click **Remote** to lock the keyboard and mouse on the host computer during a session.

Select this option if you are running your host unattended and want to prevent others from interfering with your session.

- **5** To automatically cancel a session after a specified period of inactivity, check **Disconnect if inactive**.
- 6 Specify the time-out period.
- 7 Click OK.

# Protecting your configuration settings

Once you have taken measures to prevent unauthorized users from connecting to your computer and have ensured that others cannot disrupt your session, whether intentionally or inadvertently, it is important to protect your configuration.

You can protect your connection items and your caller accounts by setting a password. Although it is important to choose a password that you can remember, be sure to choose a password that would not be easy for others to discover.

## Making passwords case sensitive

Using numbers, special characters, and mixing upper and lower case letters in the password decreases the chances of someone discovering your password. By making passwords case sensitive, you can set a password that mixes upper and lower case letters. The remote user must type the password exactly the way that you specified it.

#### To make passwords case sensitive

- 1 In the pcAnywhere Manager window, right-click the host connection item you want to configure, then click **Properties**.
- 2 On the Security Options tab, check Make passwords case sensitive.
- 3 Click OK.

# Protecting your connection items

Your host and remote connection items contain the information needed to establish a connection and run a session, including logon information and security settings. To prevent unauthorized users from tampering with your settings or launching a session without your permission, set a password for your host and remote connection items.

#### To protect a connection item

- 1 Do one of the following:
  - In the pcAnywhere Manager window, click Hosts to protect host connection items.
  - In the pcAnywhere Manager window, click **Remotes** to protect remote connection items.
- 2 Right-click the connection item that you want to protect, then click **Properties**.
- **3** On the Protect Item tab, type a password.

| pcAnywhere Host Properties: NETWORK                                                                                                    | × |
|----------------------------------------------------------------------------------------------------|---|
| Connection Info Settings Callers Security Options Conference Protect Item                                                                                             |   |
| Please enter the password you will use to protect this item.<br>If no password is entered, anyone who has access to this PC can view, execute or<br>modify this item. |   |
| Password:                                                                                                    |   |
| Confirm password:                                                                                                    |   |
| Required to view properties     Required to execute     Required to modify properties                                                                                 |   |
| OK Cancel Apply Help                                                                                                    |   |

- **4** Retype the password for confirmation.
- **5** Specify which actions should require a password.
- 6 Click **OK**.

## Protecting your caller accounts

Even if you have protected your connection items, you should also set a password for your caller accounts to prevent users who might be authorized to view your other settings from changing user passwords and access privileges. The procedures for protecting a caller account are similar to the procedures for protecting a connection item.

For more information, see "Protecting your connection items" on page 105.

# C H A P T E R

# Using encryption to protect data

Modern methods of computer cryptography use complex mathematical algorithms to code and decode data. This process of coding and decoding is called encryption. Symantec pcAnywhere uses a combination of encryption methods to ensure that the data you send cannot be read or altered by unauthorized users while in transit.

This chapter contains the following:

- What is encryption
- What are the most common encryption methods
- Understanding the trade-offs
- How pcAnywhere works with encryption
- Setting up encryption on your computer

# What is encryption

Encryption is a method of encoding data so that only those who have the code can decipher the data. Computer encryption uses mathematical algorithms to encode the data, usually by substituting or scrambling characters or strings of characters. The encrypted data is sent with a cryptographic key, which contains the information needed to decipher the code and unscramble the data.

# What are the most common encryption methods

The two most common forms of encryption are symmetric and public-key. Each method has unique advantages and disadvantages. The most effective forms of encryption use a combination of both.

## What is symmetric encryption

Symmetric encryption encodes and decodes data using the same cryptographic key. When you send data using this method, both the sender and the recipient share the same key.

This encryption method is generally faster than other methods, but it is not without risk. Because the key is sent with the data, it is important to distribute the key securely. It is possible for someone to intercept the data and discover the key. An even greater threat is the possibility that someone could alter the data without either the sender or recipient's knowledge. The recipient has no way of verifying that the data actually came from the person who sent it.

## What is public-key encryption

Public-key encryption encodes and decodes data using key pairs. A public key encodes the data, and a matching private key decodes it. Both the sender and the recipient each have a key pair. Neither person distributes the private key, so there is no danger of someone else seeing it. When you send data using this method, the data is encoded on your computer using the recipient's public key and decoded on the recipient's computer using the recipient's private key.

Public-key encryption uses certificates to ensure the secure distribution of the public keys. Certificates are digital documents that are issued by a certificate authority. They contain information needed to confirm the identity of the person who holds the public key, as well as the authority that issued it.

This encryption method is more secure than symmetric encryption because the key needed to decode the data is never shared. However, this method is much slower than symmetric encryption.

## Understanding the trade-offs

When deciding whether to use encryption and which method to use, you must balance performance with the need for security. Using strong encryption can protect the privacy and integrity of your data. However, it can also slow performance because stronger encryption requires more resources to process and transfer the data.

Sometimes protecting the security of the data is far more important than sacrificing performance. If the data you are sending is highly confidential or sensitive, and you want to ensure that it came from the right sender, and that it has not been viewed by unauthorized users or been otherwise tampered with, use strong encryption.

If the security of the data is not as important to you as knowing that it came from the right source, you might consider encrypting only the user name and password to enhance performance.

If you are using a secure network to transfer data to another user on the same network, you might not need to use encryption at all.

## How pcAnywhere works with encryption

pcAnywhere uses a combination of symmetric and public-key encryption. By combining both techniques, pcAnywhere takes advantage of the strengths of each method: speed and security.

pcAnywhere supports three types of encryption:

- Public-key
- Symmetric
- pcAnywhere

For more information, see the *Symantec pcAnywhere Administrator's Guide*.

## Using public-key encryption in pcAnywhere

If you choose public-key encryption, pcAnywhere uses a public-key certificate file or store to verify the identity of the person attempting to connect and send data, then uses the faster symmetric encryption to secure the session.

Some configuration is required to ensure that both the host and remote users have access to the appropriate key pairs. Host and remote users must provide each other with their certificates and set up a certificate store, containing the certificates of those users who will connect their computers.

The host and remote users should be configured with the common name from their certificates. When a connection is attempted, the common name for the host and the remote are verified for authenticity.

pcAnywhere provides an Encryption Wizard to guide you through the process of setting up private-key encryption.

For more information, see "Using the Encryption Wizard" on page 114.

### What are certificates

Certificates are data documents that contain identification information including the person's name, public key, and data signature of the certificate authority that issued the certificate.

pcAnywhere requires that you use Microsoft-compatible certificates. You can obtain personal certificates (or key pairs) from a commercial certificate authority or from an internal certificate server.

After a certificate has been installed, it appears in the Private Key list on the host and remote connection item's Security Options property page.

### What is a certificate store

A certificate store is a secure database, containing one or more certificates. To locate the public key for a session, pcAnywhere searches the certificate store for the certificate that belongs to the remote user.

pcAnywhere can use any of the following file formats as a certificate store:

- Microsoft-compatible certificate store
- PKCS#7 cryptographic message
- Certificate obtained from the certificate authority

## Using symmetric encryption in pcAnywhere

If you choose symmetric encryption, pcAnywhere generates a unique public key and uses this key to encrypt and safely distribute the symmetric key used to encrypt the session. Because the public key is not obtained from a certificate authority, it does not provide the level of user authentication that public-key encryption does. However, you can offset this factor by using pcAnywhere's caller authentication features.

For more information, see "Preventing unauthorized access" on page 95.

The Symmetric encryption level is available on any operating system that supports CryptoAPI, such as Windows NT 4.0. For the Windows 95 operating system, CryptoAPI 1.0 is available with OSR2 or with Microsoft Internet Explorer 3.0 and higher.

## Using pcAnywhere encryption

pcAnywhere encryption applies a simple transformation to data so that the data stream cannot be easily interpreted by a third party. This encryption level is compatible with earlier versions of pcAnywhere that do not support public-key encryption.

## Setting up encryption on your computer

You can choose one of the three types of encryption supported by pcAnywhere or choose no encryption. Both the host and remote users should choose the same level of encryption. Either user can deny a connection if the other is using a lower level of encryption. To increase performance, the host can encrypt just the remote user's identification and password rather than the whole session.

## Setting up pcAnywhere or symmetric encryption

The procedures for setting up pcAnywhere and symmetric encryption are virtually identical because neither method uses certificates. pcAnywhere encryption is intended for users who do not have access to a cryptographic service provider or want to connect to a computer that uses an older version of pcAnywhere that does not support a higher level of encryption. Choose symmetric encryption if you have access to a cryptographic service provider, but do not have a certificate authority.

#### To set up pcAnywhere or symmetric encryption

- **1** Do one of the following:
  - In the pcAnywhere Manager window, click **Hosts** to set up encryption on the host computer.
  - In the pcAnywhere Manager window, click **Remotes** to set up encryption on the remote computer.
- 2 Right-click the connection item that you want to configure, then click **Properties**.
- **3** On the Security Options tab, select either the pcAnywhere or Symmetric encryption level.
- 4 Check **Deny lower encryption level** to automatically disconnect if the computer you want to connect to is using a lower level of encryption.
- 5 If you are a host user and want to increase performance by encrypting only the remote user's identity, check Encrypt user ID and password only.
- 6 Click OK.

## Setting up public-key encryption

You must set up a certificate store, which contains the information needed to confirm the identify of the users who will connect to your computer. You must also provide information about the encryption key pairs and what to do if you connect to a computer that uses a lower level of encryption.

pcAnywhere also provides a wizard to guide you through the configuration process.

## Setting up the certificate store

When using public-key encryption, both the host and remote users must provide their certificates to each other, so they can add this information to their certificate stores.

#### To set up the certificate store

- 1 In the pcAnywhere Manager window, click **Tools > Options**.
- **2** On the Encryption tab, specify the path and name of the file containing the certificate information for the computer to which you want to connect.
- 3 Click OK.

## Setting up key pairs

Public-key encryption provides the highest level of security and requires both the host and remote users to have a public key issued by a certificate authority, which sends the information to the cryptographic service provider.

#### To set up key pairs

- 1 Do one of the following:
  - In the pcAnywhere Manager window, click **Hosts** to set up key pairs on the host computer.
  - In the pcAnywhere Manager window, click **Remotes** to set up key pairs on the Remote computer.
- 2 Right-click the connection item that you want to configure, then click **Properties**.
- **3** On the Security Options tab, click **Public-Key** in the encryption level list box.
- 4 Check **Deny lower encryption level** to automatically disconnect if the computer that you want to connect to is using a lower level of encryption.
- 5 If you are a host user and want to increase performance by encrypting only the remote user's identity, check Encrypt user ID and password only.
- 6 In the **Private Key Container** list, select the name of the certificate authority assigned to the your private key.
- 7 In the **Certificate Common Name** box, type the common name of the certificate provided by the certificate authority.

This information is case sensitive. Type the name exactly as you provided it to the certificate authority.

8 Click OK.

### Using the Encryption Wizard

Setting up public-key encryption is more complicated than other types of encryption. pcAnywhere provides an Encryption Wizard to guide you through the process.

#### To use the wizard

- 1 Do one of the following:
  - In the pcAnywhere Manager window, click **Hosts** to set up encryption on the host computer.
  - In the pcAnywhere Manager window, click **Remotes** to set up encryption on the remote computer.
- 2 Right-click the connection item that you want to configure, then click **Properties**.
- **3** On the Security Options tab, click **Public-Key** in the encryption level list box.
- 4 Click Encryption Wizard.
- **5** Follow the prompts in the wizard.
- 6 When you are finished, on the Security Options tab, click **OK**.

## C H A P T E R

# Monitoring and recording sessions

Network administrators and other IT professionals can use the logging and recording features in pcAnywhere to monitor security and performance and to troubleshoot problems. There are a number of reasons why you might want to monitor or record a session. For example, you can check a log to confirm whether your automatic file transfer completed successfully. If you leave your host running unattended, you can check the log file to see which files and programs were opened during a remote control session.

This chapter contains the following:

- Monitoring events in pcAnywhere
- Managing log files
- Recording host sessions

## Monitoring events in pcAnywhere

Event logging in pcAnywhere lets you monitor session activities and track performance issues behind the scenes. For security purposes, you can log information about failed logon attempts, how many host sessions are running, or whether sensitive files have been accessed.

Although logging can be a useful tool, be aware that tracking some types of events, such as logging every file that is opened on the host, can degrade performance. If you select an event that could affect performance, you will be prompted to confirm the action. Depending on your operating environment, you can choose to send information events that occurred during a session to a pcAnywhere generated log file, NT or Windows 2000 event log, or a system network management protocol (SNMP) monitor.

For more information, see the *Symantec pcAnywhere Administrator's Guide*.

## Generating a pcAnywhere log file

If your operating system does not provide logging capabilities or if you want to maintain a separate log file for pcAnywhere events, you can enable pcAnywhere log generation. You can choose to record the file on your local computer or record it on a central server.

#### To generate a pcAnywhere log file

- 1 In the pcAnywhere Manager window, click **Tools > Options**.
- 2 On the Event Logging tab, check **Enable pcAnywhere log** generation.

| pcAnywhere Options                                           | ×              |  |
|--------------------------------------------------------------|----------------|--|
| Remote Communications   File Transfer   Event Logging   Dire | ctory Services |  |
| Enable SNMP traps                                            |                |  |
| Trap destinations:                                           | Add            |  |
|                                                              | Remove         |  |
| Enable pcAnywhere log generation                             |                |  |
| Record pcAnywhere log on central server                      | Browse         |  |
| Path:                                                        | Advanced       |  |
| Record in local pcAnywhere log                               | Test           |  |
| Enable NT event logging                                      |                |  |
| Record NT event log on central server                        | Browse         |  |
| Computer:                                                    | Advanced       |  |
| Record in local NT event log                                 | Test           |  |
| Select Events                                                |                |  |
| OK Cancel Apply                                              | Help           |  |

**3** Specify whether you want to generate the log file on a central server or in the pcAnywhere directory on the local computer.

If you want to maintain the log file on a central server, you must specify the location of the server and any necessary logon information. For more information, see "Sending logging information to a central server" on page 118.

- 4 Click Select Events.
- **5** Select the events that you want to log.

Selecting some types of events, such as Host Executable Launched and Host File Access can degrade system performance. To limit the impact, pcAnywhere only tracks the following types of application files: \*.exe, \*.cmd, \*.bat, and \*.cmd. You can also limit the types of files that are logged, by specifying the file extensions.

For more information, in the Select Events to Log dialog box, click Details, then follow the on-screen instructions.

- 6 In the Select Events to Log dialog box, click **OK**.
- 7 In the pcAnywhere Options dialog box, click **OK**.

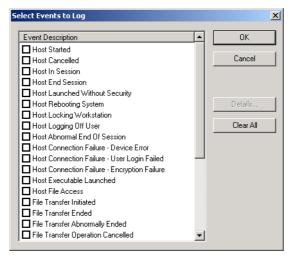

8 Click **OK** in both windows.

## Logging events on Windows NT and Windows 2000

If you are using pcAnywhere on a Windows NT or Windows 2000 computer, you can add logging information about pcAnywhere specific events to the Windows Event Viewer.

#### To record pcAnywhere events in the Windows Event Viewer

- 1 In the pcAnywhere Manager window, click **Tools > Options**.
- 2 On the Event Logging tab, check **Enable NT event logging**.

**3** Specify whether you want to send the logging information to the Event Viewer on a central server or to the Event Viewer on the local computer.

If you want to maintain the log file on a central server, you must specify the location of the server and any necessary logon information.

For more information, see "Sending logging information to a central server" on page 118.

- 4 Click Select Events.
- **5** Select the events that you want to log.

Selecting some types of events, such as Host Executable Launched and Host File Access can degrade system performance. To limit the impact, pcAnywhere only tracks the following types of application files: \*.exe, \*.cmd, \*.bat, and \*.cmd. You can also limit the types of files that are logged, by specifying the file extensions.

For more information, in the Select Events to Log dialog box, click Details, then follow the on-screen instructions.

- 6 In the Select Events to Log dialog box, click **OK**.
- 7 In the pcAnywhere Options dialog box, click **OK**.

## Sending logging information to a central server

If others need to view the information in the log or if you have limited resources on the local computer to store a large log file, you can opt to generate pcAnywhere logging information on a central server.

#### To send logging information to a central server

- 1 In the pcAnywhere Manager window, click **Tools > Options**.
- **2** On the Event Logging tab, do any of the following:
  - Check Enable pcAnywhere log generation.
  - Check Enable NT event logging.
- **3** Under the logging option that you selected, do one of the following:
  - Check **Record pcAnywhere log on central server** to generate a pcAnywhere log file on the server.
  - Check **Record NT event on central server** to record pcAnywhere events in the Windows Event Viewer on the server.
- **4** Specify the path to the server.
- 5 Click Advanced.

- **6** In the Authentication Information dialog box, specify the information required to log on to the server, including user name, password, and, if applicable, domain name.
- 7 Click **OK** in both windows.

## Managing log files

The pcAnywhere generated log file contains information about activities that occurred during a remote control session. Using this information, you can create reports to track security or performance issues or gather billing information.

Once you create a report, you can remove or archive older information contained in the log file. Even if you do not want to generate a report, you should remember to periodically archive or delete older log information to free up disk space.

## Creating an activity log report

An activity log report is a chronological listing of the session events contained in a pcAnywhere generated log file. This information can be useful for security, troubleshooting, or billing purposes.

pcAnywhere provides three options for report formats. Fully formatted reports contain the most information, including a listing of all possible events and how frequently they occurred. Data only formats list only the events that occurred during the session. You can choose between comma deliminated or fixed field (tabular) formats.

#### To create and view a log report

- In the pcAnywhere Manager window, click Tools > Activity Log Processing.
- 2 Click Report.
- **3** Select the pcA event log file (\*.pl9).
- 4 Click Open.
- **5** Select a format for the report.
- 6 Specify the date range for the report.
- 7 Click OK.

**8** Type a name for the report.

Fully formatted reports use a .log extension. Comma deliminated reports use a .csv extension. Fixed field reports use a .txt extension.

- 9 Click Save.
- 10 If you want to view the file, in the confirmation dialog box, click Yes.
- 11 Click **OK**.

## Archiving or deleting logged information

pcAnywhere generated log files are not cleared automatically. New log information is appended to these log files, causing them to increase in size. When a log file becomes too large, you can archive or delete older data.

#### To delete or archive log file data

- In the pcAnywhere Manager window, click Tools > Activity Log Processing.
- 2 Click Archive/Delete.
- **3** Select the pcA event log file (\*.pl9), then click **Open**.
- 4 Specify the date range for the data that you want to archive or delete.
- **5** Specify what you want to do with the data that falls within the specified date range.

You can choose to copy and delete. The data will be copied to an archive file, then removed from the source log file.

- 6 Click **OK**.
- 7 If you are creating an archive file, specify a file name and destination.
- 8 Click Save.

## **Recording host sessions**

Recording a session on a host is a useful security tool, especially if you are running the host unattended. You can set up the host to begin recording automatically as soon as a connection is established, so you can review every action that the remote user has performed on the host.

To record a remote control session on a host, you must set up your computer to begin recording as soon as the connection is made. This option applies globally to all sessions, and is controlled in the Host Operations property tab.

#### To record a host session automatically

- 1 In the pcAnywhere Manager window, click **Tools > Options**.
- 2 On the Host Operation tab, check **Record host session for later playback**.
- **3** Specify the location on the host where you want to store the recording.

Some host servers require a password to save files on the system.

#### To specify logon information

- 1 On the Host Operation tab, click **Advanced**.
- **2** Type the information needed to access the directory in which you want to store the recording.

For more information, see "Replaying recorded sessions" on page 71.

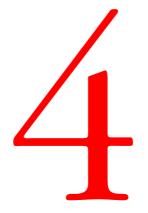

# Customizing settings

- Customizing Symantec pcAnywhere options
- Customizing connection devices

## C H A P T E R

# Customizing Symantec pcAnywhere options

You can customize pcAnywhere to improve performance, increase security, and manage connections. Some of these options are intended for network administrators and other advanced users. Depending on your work environment, your network administrator might restrict you from modifying some settings. When in doubt about whether you should perform a procedure, consult your network administrator.

This chapter contains the following:

- Viewing or modifying pcAnywhere settings
- Configuring host options
- Configuring remote options
- Using directory services

## Viewing or modifying pcAnywhere settings

pcAnywhere lets you manage the default preferences for host and remote connections, file transfer, logging, and other functions from one location. These options apply globally to all sessions, unless you override them during a session. Changes you make to the configuration during a session affect only that session.

#### To view or change pcAnywhere options

- 1 In the pcAnywhere Manager window, click **Tools > Options**.
- **2** On the pcAnywhere Options dialog box, click the tab that you want to view or modify.
- 3 When you are finished, click **OK**.

| Tab                      | Explanation                                                                           | For more information, see                              |
|--------------------------|---------------------------------------------------------------------------------------|--------------------------------------------------------|
| Host Operation           | Controls basic host operations,<br>such as host name and video<br>settings.           | "Controlling host<br>operations" on<br>page 127.       |
| Remote Operation         | Controls performance and display settings for remote sessions.                        | "Configuring remote<br>operations" on<br>page 130.     |
| Host<br>Communications   | Contains customization options for<br>modem and network connections<br>on the host.   | "Controlling host<br>communications" on<br>page 129.   |
| Remote<br>Communications | Contains customization options for<br>modem and network connections<br>on the remote. | "Controlling remote<br>communications" on<br>page 130. |
| File Transfer            | Controls file transfer settings.                                                      | "Changing file transfer<br>preferences" on<br>page 81. |
| Event Logging            | Enables logging of events that occur during pcAnywhere sessions.                      | "Monitoring events in pcAnywhere" on page 115.         |
| Directory Services       | Controls settings for using a directory service to find hosts.                        | "Using directory services" on page 131.                |
| Remote Printing          | Contains settings for configuring remote printing.                                    | "Printing remotely" on page 37.                        |
| Encryption               | Specifies certificate information required for public-key encryption.                 | "Setting up public-key<br>encryption" on<br>page 112.  |

The settings in the pcAnywhere Options dialog box are grouped by tabs. This table explains where to find the settings that you need.

Network administrators and users who frequently need to change global settings to accommodate unique configuration requirements can create option sets that contain the settings they need.

Option sets can be used as templates for custom installation packages. They can also be used as the default preferences for the local computer. For example, if you work in different locations, you can avoid changing the default settings each time you change locations. Create an option set for each location, then apply it when you arrive.

For more information, see the *Symantec pcAnywhere Administrator's Guide*.

## **Configuring host options**

Use the Host Operation tab to control basic host settings, specify a host name, select the video mode, or set the host to record remote control sessions automatically.

Use the Host Communications tab to view or customize modem or network settings.

## **Controlling host operations**

pcAnywhere uses the Windows computer name or IP number as the default host name. Your system administrator might determine this setting for you.

The video setting you choose depends on the type of video card that you have. The default setting is Accelerator Enabled, which maximizes speed and performance. If you experience video problems or distortions during a

session, change the video setting to Compatibility. This option is slower, but works for most video cards.

| Anywhere Options                                                                                     |                                    |
|----------------------------------------------------------------------------------------------------|------------------------------------|
| Host Operation Remote Operation H                                                                    | Host Communications   Remote Commu |
| Your host name selection                                                                             |                                    |
| C User defined:                                                                                      |                                    |
| Windows computer name:                                                                               | SERVER1                            |
| Video mode selection                                                                                 |                                    |
| Default (Accelerator enabled)                                                                        | <b>_</b>                           |
| Record host session for later pl     Folder to store record files:     C:\WINDOWS\All Users\Applicat |                                    |
| Recording a session for an time may result in large reco                                             | Browse                             |
|                                                                                                    | Advanced                           |
|                                                                                                    |                                    |

If you want to monitor activities on the host, configure the host to record sessions for later playback.

For more information, see "Recording host sessions" on page 120.

## **Controlling host communications**

If a modem is installed and configured properly on the operating system, host users can customize the dial-up properties, specifying on what ring to answer an incoming call.

| pcAnywhere Options                                                       | ×                  |
|--------------------------------------------------------------------------|--------------------|
| Host Operation Remote Operation Host Communication                       | 🕫 Remote Commi 💶 🕨 |
| Dial-up properties<br>Ring number to answer <u>o</u> n:                  |                    |
| TCP/IP options<br>Limit connections to the following names or IP address | es:                |
|                                                                          | Add Restriction    |
|                                                                          | <u>H</u> emove     |
| Do not display host in <u>I</u> CP/IP search results                     |                    |
| Adyanced TCP/IP Options                                                  |                    |
| OK Cancel                                                                | pply Help          |

Network administrators can create an access list of TCP/IP addresses or subnets to restrict unauthorized users from connecting to the host server.

For more information, see the *Symantec pcAnywhere Administrator's Guide*.

## **Configuring remote options**

Use the Remote Operation tab to control performance and display settings for remote control sessions. You can control the size of the host desktop, reduce the number of colors that are displayed, as well as other settings to improve performance and navigation.

Use the Remote Communications tab to view or customize modem or network settings.

## Configuring remote operations

Screen resolution and color level have a direct impact on performance. Other factors include cache file size. pcAnywhere stores data in a cache file to avoid resending the same data over the connection, thus improving performance. The size of the cache file depends on available disk space. pcAnywhere never uses more than 50 percent of available disk space for a cache file.

If you connect to multiple hosts at the same time, consider reducing the cache file size to ensure that there is sufficient cache for each host session.

For more information, see "Connecting to multiple hosts" on page 67.

| pcAnywhere Opt                        | ions                                                                                                    |                     | ×            |
|---------------------------------------|----------------------------------------------------------------------------------------------------|---------------------|--------------|
| Host Operation                        | Remote Operation                                                                                                    | Host Communications | Remote Commi |
| ☐ Allow co<br>☑ Optimize<br>☑ Disable | na<br>e cachefile size:<br>onnection to multiple<br>e desktop for remote<br>host's Active Deskto<br>host desktop area to | control<br>pp       | ▼<br>▼       |
|                                       | scaling<br>II screen display<br>tive window tracking                                                                     | 1                   |              |
|                                       | ОК                                                                                                    | Cancel App          | ply Help     |

pcAnywhere includes an Optimization Wizard to assist you in selecting the right settings to improve performance.

For more information, see "Improving performance" on page 39.

## Controlling remote communications

If a modem is installed and configured properly on the operating system, remote users can customize dialing information, specifying calling card information and unique dialing instructions per location. Modem settings are controlled in the Modems Properties dialog box in Windows. However, you can also access these settings directly from pcAnywhere.

#### To access dialing properties

- 1 In the pcAnywhere Manager window, click **Tools > Options**.
- **2** On the Remote Communications tab, click **Change** to modify dialing properties or add a new location.

For more information, consult the Windows documentation.

| pcAnywhere Options X                                                         |
|------------------------------------------------------------------------------|
| Remote Operation Host Communications Remote Communications File T            |
| Dialing properties Location: New Location Area code: Change                  |
| TCP/IP options<br>Enter names or IP addresses of TCP/IP Hosts to search for: |
| Add Search                                                                   |
| <u>H</u> emove                                                               |
|                                                                              |
| Advanced TCP/IP Options                                                      |
| OK Cancel Apply Help                                                         |

3 In the pcAnywhere Options dialog box, click **OK**.

Network administrators can customize network settings to handle connections on both sides of a firewall.

For more information, see the *Symantec pcAnywhere Administrator's Guide*.

## Using directory services

Directory servers manage information about network users and resources. Network administrators can use the Directory Services tab to configure a directory server.

For more information, see the *Symantec pcAnywhere Administrator's Guide*.

## C H A P T E R

# Customizing connection devices

Before you can use pcAnywhere to connect to another computer, you must configure a host or remote connection item, depending on whether you want to let others connect to your computer or whether you want to control another computer remotely. One of the first steps in configuring a connection item is to choose a connection device. A connection device is the type of hardware a computer uses to handle connections. In most cases, you can use the default settings for these devices; however, some devices do require specific information from you. This information is configured on the connection item Connection Info tab.

For more information, see "Setting up a host computer" on page 47 and "Setting up a remote connection" on page 57.

This chapter contains the following:

- Customizing network connections
- Customizing modem connections
- Customizing ISDN connections
- Customizing European ISDN connections
- Customizing direct connections
- Configuring infrared connections

## **Customizing network connections**

Most pcAnywhere host and remote network connections use TCP/IP. Network administrators who use pcAnywhere to manage servers can also use the SPX or NetBIOS protocol, depending on the network environment.

For more information, see the *Symantec pcAnywhere Administrator's Guide*.

By default, TCP/IP, SPX, and NetBIOS remote network connections are configured to connect to a host over a LAN. If your remote computer is not connected to a LAN, you can use dial-up networking to gain access. To do so, you must have an Internet Service Provider (ISP), remote access server account (RAS), or a Virtual Private Network (VPN) account. This type of connection is called dial-up networking or remote access.

## **Customizing modem connections**

If a modem is installed and properly configured on your computer, pcAnywhere will automatically detect it and add it to the list of connection devices in the Connection Info tab. Choose this modem definition for modem connections.

Use the Windows control panel to add, configure, or modify the settings of a modem. Generally, you should use the default modem settings; however, you can select custom settings for pcAnywhere sessions.

## Configuring dialing properties

Depending on your location and telephone service, you might need to specify additional dialing information to connect to another computer over a modem. This information might include calling card information, a special prefix for connecting to an outside line, or the code to use to disable call waiting. If you work in multiple locations, you can set up unique dialing properties for each location, so you can quickly change dialing preferences.

Dialing properties are controlled in the Windows Modem Properties dialog box; however, you can also access this information in pcAnywhere.

For more information, see "Controlling remote communications" on page 130.

## Customizing modem settings

Modem settings are controlled in the Modem Properties dialog box in Windows. You can customize these settings for pcAnywhere without changing your default preferences in Windows. Custom settings temporarily override the modem properties that are configured in the Windows Modem Properties dialog box and affect only the pcAnywhere sessions that use the customized connection item.

| Tab        | Explanation                                                                                                    |
|------------|----------------------------------------------------------------------------------------------------|
| General    | Lets you select a different COM port, adjust speaker volume, and control connection speed.                                                                                                    |
| Connection | Lets you control error-checking rates, set time limits for<br>handling busy connections or idle activity, adjust buffer<br>settings for the COM port, and configure advanced settings,<br>such as flow control methods and modulation type. |
| Options    | Lets you control whether you want to use a terminal<br>window, specify how long to wait for a credit card tone<br>when making an operator assisted or manually dialed call,<br>and enable status information.                               |

This table explains the settings that you can customize.

For more information, consult the documentation that came with your modem or the Windows documentation.

#### To customize modem connections

- **1** Do one of the following:
  - In the pcAnywhere Manager window, click **Hosts**.
  - In the pcAnywhere Manager window, click **Remotes**.
- 2 Right-click the connection item that you want to configure, then click **Properties**.
- **3** On the Connection Info tab, select the modem device that you want to use.
- 4 Click **Details**.

**5** Modify the settings that you want to change.

| Hayes Accura 144 + FAX144 Properties | ? ×   |
|--------------------------------------|-------|
| General Connection Options           |       |
| Hayes Accura 144 + FAX144            |       |
| Port: Communications Port (COM2)     |       |
| _ <u>S</u> peaker volume             |       |
| Off High                             |       |
| <u>Maximum speed</u>                 |       |
| 19200                                |       |
| Duly connect at this speed           |       |
|                                      |       |
| OK Ca                                | ancel |

- 6 Click **OK**.
- 7 In the Connection Info dialog box, click **OK**.

## **Customizing ISDN connections**

If an ISDN device is installed and properly configured on your computer, pcAnywhere will automatically detect it and add it to the list of connection devices in the Connection Info tab. Choose this modem definition, if you are using ISDN in any location except Europe.

If you are using ISDN in Europe, you must select ISDN via CAPI.

For more information, see "Customizing European ISDN connections" on page 137.

An ISDN device works much like a modem, except that it uses digital signals to transmit and receive data. The configuration requirements are similar.

For more information, see "Customizing modem connections" on page 134.

## **Customizing European ISDN connections**

In Europe, ISDN devices use the Common ISDN Application Programming Interface (CAPI) to transmit and receive data. Even if a separate ISDN device is listed in the Connection Info tab, you must select ISDN via CAPI.

To improve connection speed, you can configure pcAnywhere to use channel bonding. Channel bonding combines two 64K channels into a single channel, providing for 128K bps transmission. Channel bonding only works if both channels are available.

For security or economy purposes, you can restrict incoming calls to specific extensions. If you do not specify an extension, you can receive calls on any extension.

#### To customize European ISDN connections

- 1 In the pcAnywhere Manager window, click either **Hosts** or **Remotes**.
- 2 Right-click the connection item that you want to configure, then click **Properties**.
- 3 On the Connection Info tab, check ISDN via CAPI.
- 4 Click **Details**.
- **5** Configure the settings that you want to use.

| ISDN via CAPI 2.0                                                  | X |
|--------------------------------------------------------------------|---|
| Details                                                            |   |
| Attempt channel bonding                                            |   |
| Only receive calls on extensions: (Leave blank for all extensions) |   |
|                                                                    | - |
|                                                                    |   |
| OK Cancel Apply Help                                               |   |

- 6 Click OK.
- 7 In the Connection Info dialog box, click **OK**.

## **Customizing direct connections**

If the computer you want to connect to is nearby, you can connect the two computers directly, using an appropriate cable for your port. Direct connections require either a parallel (LPT) or a serial (COM) port.

Windows 9x and Windows ME support both parallel and serial connections. Although you can use either type of connection, parallel connections are preferred, because they are faster than serial connections.

## **Configuring parallel LPT connections**

To use a parallel connection, you must configure the parallel port in the BIOS for bi-directional operations and use a bi-directional parallel cable.

For more information, consult the Windows documentation or see your network administrator.

## Customizing serial COM port connections

Windows NT and Windows 2000 do not support parallel connections. On these operating systems, you must use a serial, COM port. Generally, you can use the default settings for the COM port, but if performance is an issue, you can customize these settings.

COM ports use a null modem cable, so the settings for a COM port resemble modem settings. For direct connections, the settings on both computers must match. This table explains the port settings that you can control.

| Setting | Explanation                                                                                                    | Default setting |
|---------|----------------------------------------------------------------------------------------------------|-----------------|
| Speed   | Controls the speed of the connection.<br>Most newer computers can handle speeds<br>of 38,400 or greater.                                                                               | 38,400          |
| Parity  | Checks for errors on the communications<br>line. To increase performance, select<br>None. Most operating systems and<br>modems have their own methods of<br>validating data integrity. | None            |

| Setting      | Explanation                                                                                                    | Default setting      |
|--------------|----------------------------------------------------------------------------------------------------|----------------------|
| Flow control | Controls the flow of information between<br>computers. For direct and modem<br>connections, use RTS/CTS. RTS is a<br>request to send status message, used to<br>verify that the computer is ready to<br>receive information. CTS is a clear to<br>send status message, used in response to<br>an RTS message. | RTS/CTS              |
| Started by   | Controls the method by which a session begins.                                                                                                    | Carrier detect (DCD) |
| Ended by     | Controls the method by which a session ends.                                                                                                    | Carrier detect (DCD) |

#### To customize settings for COM ports

- 1 Do one of the following:
  - In the pcAnywhere Manager window, click **Hosts**.
  - In the pcAnywhere Manager window, click **Remotes**.
- 2 Right-click the connection item that you want to configure, then click **Properties**.
- **3** On the Connection Info tab, select the COM port that you want to use.
- 4 Click **Details**.

**5** Select the connection preferences that you want to use.

| COM1                 |                      | ×    |
|----------------------|----------------------|------|
| Details              |                      |      |
| Connection pref      | erences              |      |
| Speed:               | 38,400               | - I  |
| <u>P</u> arity:      | <none></none>        | 3    |
| Elow control:        | RTS/CTS              | 0    |
| S <u>t</u> arted by: | Carrier detect (DCD) | 0    |
| Ended by:            | Carrier detect (DCD) | 1    |
|                      |                      |      |
|                      |                      |      |
|                      |                      |      |
|                      |                      |      |
|                      |                      |      |
|                      |                      |      |
| OK                   | Cancel <u>Apply</u>  | Help |

- 6 Click OK.
- 7 In the Connection Info dialog box, click **OK**.

## **Configuring infrared connections**

If a Microsoft-compatible infrared device is installed and configured properly on your computer, pcAnywhere automatically detects it and lists the device in the Connection Info tab.

For more information, see the Windows documentation.

## S U P P O R T

# Service and support solutions

Service and support information is available from the Help system of your Symantec product. Click the Service and Support topic in the Help index.

## **Technical support**

Symantec offers several technical support options:

StandardCare support

Connect to the Symantec Service & Support Web site at http://service.symantec.com, then select your product and version. This gives you access to product knowledge bases, interactive troubleshooter, Frequently Asked Questions (FAQ), and more.

■ PriorityCare, GoldCare, and PlatinumCare support

Fee-based telephone support services are available to all registered customers. For complete information, please call our automated fax retrieval service at (800) 554-4403 and request document 933000.

For telephone support information, connect to http://service.symantec.com, select your product and version, and click Contact Customer Support.

Automated fax retrieval

Use your fax machine to receive general product information, fact sheets, and product upgrade order forms by calling (800) 554-4403. For technical application notes, call (541) 984-2490.

## Support for old and discontinued versions

When a new version of this software is released, registered users will receive upgrade information in the mail. Telephone support will be provided for the old version for six months after the release of the new version. Technical information may still be available through the Service & Support Web site (http://service.symantec.com).

When Symantec announces that a product will no longer be marketed or sold, telephone support will be discontinued 60 days later. Support will be available for discontinued products from the Service & Support Web site only.

## **Customer service**

Visit Symantec Customer Service online at http://service.symantec.com for assistance with non-technical questions and for information on how to do the following:

- Subscribe to the Symantec Support Solution of your choice.
- Obtain product literature or trialware.
- Locate resellers and consultants in your area.
- Replace missing or defective CD-ROMS, disks, manuals, and so on.
- Update your product registration with address or name changes.
- Get order, return, or rebate status information.
- Access customer service FAQs.
- Post a question to a Customer Service representative.

For upgrade orders, visit the online upgrade center at: http://www.symantec.com/upgrades/ or call the Customer Service Order Desk at (800) 568-9501.

## Worldwide service and support

Technical support and customer service solutions vary by country. For information on Symantec and International Partner locations outside of the United States, please contact one of the service and support offices listed below, or connect to http://www.symantec.com, select the country you want information about, and click Go!

## Service and support offices

#### North America

| Symantec Corporation    | http://www.symantec.com/ |
|-------------------------|--------------------------|
| 175 W. Broadway         | Fax: (541) 984-8020      |
| Eugene, OR 97401        |                          |
| U.S.A.                  |                          |
| Automated Fax Retrieval | (800) 554-4403           |
|                         | (541) 984-2490           |

#### Argentina and Uruguay

| Symantec Region Sur    | http://www.symantec.com/region/mx |
|------------------------|-----------------------------------|
| Cerritos 1054 - Piso 9 | +54 (11) 4315-0889                |
| 1010 Buenos Aires      | Fax: +54 (11) 4314-3434           |
| Argentina              |                                   |

#### Asia/Pacific Rim

Symantec Australia Pty. Ltd. 408 Victoria Road Gladesville, NSW 2111 Australia http://www.symantec.com/region/reg\_ap/ +61 (2) 9850 1000 Fax: +61 (2) 9817 4550

#### Brazil

Symantec Brasil Market Place Tower Av. Dr. Chucri Zaidan, 920 12° andar São Paulo - SP CEP: 04583-904 Brasil, SA http://www.symantec.com/region/br/ +55 (11) 5189-6200 Fax: +55 (11) 5189-6210

#### **Other Latin America**

Symantec Corporation 175 W. Broadway Eugene, OR 97401 U.S.A. http://www.symantec.com/region/mx/ +1 (541) 334-6054 (U.S.A.) Fax: (541) 984-8020 (U.S.A.)

#### Europe, Middle East, and Africa

| Symantec Customer Service Center | http://www.symantec.com/region/reg_eu/ |
|----------------------------------|----------------------------------------|
| P.O. Box 5689                    | +353 (1) 811 8032                      |
| Dublin 15                        | Fax: +353 (1) 811 8033                 |
| Ireland                          |                                        |
|                                  | 21 (71) (00 2702                       |
| Automated Fax Retrieval          | +31 (71) 408-3782                      |

#### Mexico

Symantec Mexico Blvd Adolfo Ruiz Cortines, No. 3642 Piso 14 Col. Jardines del Pedregal Ciudad de México, D.F. C.P. 01900 México http://www.symantec.com/region/mx +52 (5) 481-2600 Fax: + 52 (5) 481-2626

## Virus protection subscription policy

If your Symantec product includes virus protection, you might be entitled to receive free virus protection updates via LiveUpdate. The length of the free subscription could vary by Symantec product.

When you near the end of your virus protection subscription, you will be prompted to subscribe when you start LiveUpdate. Simply follow the instructions on the screen. After your free subscription ends, you must renew your subscription before you can update your virus protection. Renewal subscriptions are available for a nominal charge.

#### To order a subscription, do one of the following:

- Visit our Web site at: http://www.shop.symantec.com.
- Outside the United States, contact your local Symantec office or representative.

Every effort has been made to ensure the accuracy of this information. However, the information contained herein is subject to change without notice. Symantec Corporation reserves the right for such change without prior notice.

February 2001

# pcAnywhere v10.0 Disk Replacement Form

DISK REPLACEMENT: After your 60-Day Limited Warranty, if your CD-ROM becomes unusable, fill out and return 1) this form, 2) your damaged disks, and 3) your payment (see pricing below, add sales tax if applicable), to the address below to receive replacement disks. *DURING THE 60-DAY LIMITED WARRANTY PERIOD, THIS SERVICE IS FREE.* You must be a registered customer in order to receive disk replacements.

| FOR DISK REPLACEMENT                                                                                                    |  |  |
|----------------------------------------------------------------------------------------------------|--|--|
| Please send me: CD-ROM (replacement)                                                                                                    |  |  |
| Name                                                                                                    |  |  |
| Company Name                                                                                                    |  |  |
| Mailing Address                                                                                                    |  |  |
| City State Zip/Postal Code                                                                                                    |  |  |
| Country*Daytime Phone                                                                                                    |  |  |
| Software Purchase Date                                                                                                    |  |  |
| *This offer limited to U.S., Canada, and Mexico. Outside North America, contact your local Symantec office or distributer.                                                                                                    |  |  |
|                                                                                                    |  |  |
| Briefly describe the problem:                                                                                                    |  |  |
|                                                                                                    |  |  |
|                                                                                                    |  |  |
| Disk Replacement Price         \$ 10.00           Sales Tax (See Table)                                                                                                    |  |  |
| Sales Tax (See Table)<br>Shipping & Handling<br>\$ 9.95<br>NC 6%), NJ (6%), NY (4%), OH (5%), OK (4.5%), PA (6%), SC (5%), TN (6%), TX (6.25%), VA (4.5%), WA (6.5%), WI<br>(5%). Please add local sales tax (as well as state sales tax) in AZ, CA, FL, GA, MO, NY, OH, OK, SC, TN, TX, WA, WI. |  |  |
| TOTAL DUE                                                                                                    |  |  |
| FORM OF PAYMENT ** (Check One):                                                                                                    |  |  |
| Check (Payable to Symantec) Amount Enclosed \$ Visa Mastercard American Express                                                                                                    |  |  |
| Credit Card Number Expires                                                                                                    |  |  |
| Name on Card (please print) Signature                                                                                                    |  |  |
| **U.S. Dollars. Payment must be made in U.S. dollars drawn on a U.S. bank.                                                                                                    |  |  |
| MAIL YOUR DISK EXCHANGE AND/OR DISK REPLACEMENT ORDER TO:                                                                                                    |  |  |
| Symantec Corporation                                                                                                    |  |  |
| Attention: Order Processing                                                                                                    |  |  |
| 175 West Broadway                                                                                                    |  |  |
| Eugene, OR 97401-3003                                                                                                    |  |  |
| Please allow 2-3 weeks for delivery within the U.S.                                                                                                    |  |  |
| Symantec and pcAnywhere are trademarks of Symantec Corporation.<br>Other brands and products are trademarks of their respective holder/s.<br>© 2001 Symantec Corporation. All rights reserved. Printed in the U.S.A.                                                                             |  |  |
| Sumantec                                                                                                    |  |  |
| symantec.                                                                                                    |  |  |

# Get a parallel cable

#### pcAnywhere can make connections over a wide range of protocols, including modems, network, Internet, ISDN, and direction connections.

The parallel cable allows you to direct-connect two computers using parallel ports. A parallel cable significantly increases the performance of pcAnywhere when using a parallel port to connect two computers. It facilitates the file transfer and synchronization of two computers, as well as pcAnywhere training. If you need this parallel port cable, you can order it through the address below for \$9.95.

Shipping and Handling is Free. Offer good only in U.S. and Canada.

# pcAnywhere<sup>version 10.0</sup>

| Send to:                          | Name (please print):                                                             |                             |
|-----------------------------------|----------------------------------------------------------------------------------|-----------------------------|
| Symantec Corporation              | Mailing Address:                                                                 |                             |
| Attn: Order Services              | <br>City:                                                                        |                             |
| 175 W. Broadway                   |                                                                                  |                             |
| Eugene, OR 97401                  | State:                                                                           | Zip:                        |
| 1-800-441-7234                    | Daytime Phone:                                                                   |                             |
| (Choose Corporate Support Option) | Form of Payment (Check One)                                                      |                             |
|                                   | Check Payable to Symantec Visa                                                   | Mastercard American Express |
|                                   | Credit Card Number                                                               | Expires                     |
| Parallel Cable Price: 9.95        | Name on card                                                                     |                             |
| Sales Tax: +                      | Signature                                                                        |                             |
| FOTAL DUE: =                      | Please allow 4-6 weeks for delivery. Limit one per name, address, and household. |                             |
|                                   | Promo Code: PCACHORD                                                             |                             |

Symantec, the Symantec logo, and pcAnywhere are U.S. registered trademarks of Symantec Corporation. Microsoft, Windows, Windows NT, and the Windows logo, are registered trademarks of Microsoft Corporation. Other brands and products are trademarks of their respective holders.

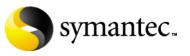

# I N D E X

#### Symbols

\* 78 .atf file 86 .csv 120 .log 120 .pl9 119 .rcd 70, 71 .scn 73 .txt 120 ? 78 | 78

### A

access privileges 102 accessing host online menu 52 other documentation Administrator's Guide 20 pcAnywhere File Manager 76 pcAnywhere Manager 34 remote online menu 35 remote online toolbar 35 Action Button, defined 34 Active Directory Service authentication 96 activity reports 119 adding caller accounts 98 folders 79 host connection items 46 remote connection items 63 remote printer 37 administrator tools 17 Administrator's Guide, accessing 20 ADS authentication 96 ADSL configuring on host 49 configuring on remote 60 overview 32 archiving logs 120

authentication defined 96 Microsoft-based methods 96 Novell-based methods 97 on local computer 96 Web-based methods 97 Automated Tasks tab 64 AutoTransfer configuring 87 modifying 89 running 88 setting preferences 88 AutoTransfer file 86 AWCustom32 19

#### B

backwards compatibility 20 bandwidth, increasing during file transfer 83 Banyan 20 binary files 72 bitmaps, transferring in clipboard 36, 38 blanking screen configured by host 104 configured by remote 69

### С

cable modems configuring on host 49 configuring on remote 60 overview 32 cache file 130 call back 101 caller accounts adding 98 password protecting 106 restricting access to drives 103 specifying privileges 102 caller privileges 102 Callers tab 46 cancelling host 54 CAPI configuring on host 49 configuring on remote 59 customizing connections 137 enhancements in pcAnywhere 18 carrier detect 139 case-sensitive passwords 105 certificate store configuring 112 explained 110 certificates 108, 110 changes, in pcAnywhere 16 chat sessions 36, 39 Class D address range 56 clipboard, transferring contents 36, 38 cloning explained 92 of folders 92 preparing for 80 ColorScale 69 COM ports customizing 138 for host connections 49 for remote connections 58 comparing folders 80 compression, of files 82 computer drives, restricting remote access 103 Conference tab 47 conferencing 54 choosing an IP address 55 configuring a host 55 explained 54 starting a session 56 using routers 56 configuring automatic file transfers 87 caller accounts 98 direct connections 58 encryption 109 file transfer preferences 83 host computer 47 modem connections 59 network connections 60 remote computer 57 confirmation prompts, for file transfer 84

connecting to a host 64, 66 to a remote computer 53 connection devices cable modems 49, 60 COM ports 49, 58 digital subscriber lines 49, 60 for hosts 48 for network connections 49, 60 ISDNs 49, 59 LPT ports 49, 58 modems 49, 59 Connection Info tab on host 46 on remote 64 connection item icons 34 connection items adding on host 46 adding on remote 63 defined 33 password protecting 105 connection types, guidelines for choosing 30 contacting Symantee 20 copying files and folders 80 crash recovery, during file transfer 82 Ctrl+Alt+Del command 37 CTS 139 customization features 17

### D

DCD 139 default modem 59 deleting files 79 folders 79 logged information 120 desktop area 68 dialing properties customizing 131, 134 entering manually 60 for modem connections 59 dial-up networking explained 15 digital subscriber lines connection devices 49, 60 overview 32

direct connections configuring on remote 58 connection devices 49 customizing 138 directory services configuring 131 Directory Services tab 126 disk space requirements 24 display adapter requirements 24 display, full-screen 36 documentation Administrator's Guide 20 DOS 20 downloading, Live Updates 28 DSL configuring on host 49 configuring on remote 60 overview 32

#### E

editing. See modifying encryption defined 107 of logon information 112, 113 pcAnywhere configuring 111 defined 111 performance trade-offs 109 public-key certificate store 110, 112 certificates 110 configuring 109 explained 108 key pairs 113 wizard 110, 114 symmetric configuring 111 explained 108 encryption level indicator 37 Encryption tab 126 ending host sessions 54 remote sessions 37, 73 error checking 138

event logging generating reports 119 on a central server 118 on Windows NT and Windows 2000 117 overview 115 setting up 116 Event Logging tab 126

#### F

file compression 82 File Manager 76 file transfer 36 doing automatically 86, 87 finding files quickly 77 improving performance 82 including subfolders 84 modifying preferences 83 pausing remote control 83 recovering from crashes 82 starting from host 85 from remote 85 without a remote session 86 startup location 81 switching to remote control 86 tagging by wild card 78 of files 77 of folders 78 file transfer mode 58, 59, 61 File Transfer tab 126 files comparing 80 deleting 79 renaming 79 selecting overwrite options 82 synchronizing 91 finding files and folders 77 flow control 139 folders cloning 92 comparing 80 deleting 79 renaming 79 selecting overwrite options 82 synchronizing 91

FTP authentication 97 Full product, explained 25

#### G

gateways 19 global options, modifying 125 Go list 77

#### Η

hiding host status dialog box 50 Host Communications tab 126 host connection items configuring 47 creating 46 customizing 127 defined 33 explained 45 host icon 52 host keyboard, locking 69 host name, specifying 127 host online menu 52 Host Only product, explained 25 Host Operation tab 126 host screen blanking 69 matching to remote 68 resizing on remote 68 switching focus 69 host sessions accepting calls from remote 53 blanking screen 104 calling a remote 53 configuring connection devices 48 configuring startup options 50 ending 51, 54 playing back 72 recording 120 securing 50, 100, 104 specifying host name 127 starting automatically 50 timing out 105 transferring files 85 using Internet 31 waiting for connections 52 with multiple remote users 54

host, defined 14, 45 HTTP authentication 97 HTTPS authentication 97

## I

improving performance 39 inactivity time-out 105 infrared connections 140 installation of upgrades 25 preparation for 23 procedures 26 Integrated Services Digital Networks. See ISDN Integrity Checker. See Symantec pcAnywhere Administrator's Guide Internet connections 31 IP address, for conferencing 55 IPX 20 ISDN configuring on host 49 configuring on remote 59 customizing 136

### K

key pairs 113 keyboard, locking 69, 104

### L

LAN Host Only product, explained 25 launching host sessions 50, 52 remote in file transfer mode 58, 59, 61 LDAP authentication Microsoft-based 96 Novell-based 97 Web-based 97 Lightweight Directory Access Protocol authentication Microsoft-based 96 Novell-based 97 Web-based 97 LiveUpdate 28 locking caller accounts 106 connection items 105 host keyboard 69 NT workstation 50 log files archiving 120 deleting 120 generating on pcAnywhere 116 logging generating reports 119 of pcAnywhere events 116 on a central server 118 logging on automatically 62 logon encrypting 112, 113 securing 100 LPT ports 58, 138 for host connections 49

#### Μ

main window 34 microprocessor requirements 24 Microsoft-based authentication 96 minimizing host 50 modem connections calling back remote 101 changing dialing properties 131 configuring 59 connection devices 49 customizing 135 entering dialing properties manually 60 using dialing properties 59 using Voice First 53, 67 modifying AutoTransfer procedures 89 color levels 69 file transfer preferences 81 global options 125 host connection items 47 online preferences 68 remote connection items 64 monitor, blanking on host 104 mouse, locking 104 multicast. See conferencing

multiple connections on host 54 to hosts 67

#### N

NDS authentication 97 NetBIOS 60, 134 Netscape LDAP authentication 97 network connections configuring on remote 60 connection devices 49 specifying IP 61 using NetBIOS protocol 134 using SPX protocol 134 network protocols 60 new features 16 notification, of logon attempts 100 Novell Bindery Services authentication 97 Novell Directory Services authentication 97 NT caller authentication 96 NT service 50

### 0

OLE automation 17 online menu for host 52 for remote 35 online registration 27 online services 19 online software updates 28 online toolbar 65 operating system requirements 24 optimization 41 option sets 126 overwriting files, during file transfer 82

## P

Packager. See Symantec pcAnywhere Administrator's Guide parallel ports 49, 58, 138 parity 138 passwords for caller accounts 106 for connection items 105 passwords (continued) for screen savers 50 making case-sensitive 105 pcA Config 19 pcAnywhere new features 16 overview 13 pcAnywhere authentication 96 pcAnywhere encryption 111 pcAnywhere File Manager accessing 76 adding files and folders 79 deleting files and folders 79 renaming files and folders 79 pcAnywhere log file 116 pcAnywhere Manager 34 pcAnywhere Packager. See Symantec pcAnywhere Administrator's Guide performance cache file 130 new features 18 ways to improve 39 Playback Control Panel 71 Policy Manager. See Symantec pcAnywhere Administrator's Guide preferences for file transfer 81 modifying globally 125 preinstallation procedures 23 printing, during a session 37 privileges, on host 102 Protect Item tab on host 47 on remote 64 protecting caller accounts 106 connection items 105 host sessions 50, 104 public-key encryption certificate store 110, 112 certificates 108, 110 configuring 109 explained 108 key pairs 113 software wizard 114

#### R

RAM requirements 24 RAS. See remote access server Readme file 23 recording ending 70 playback 72 starting from host 120 starting from remote 70 recording sessions 36 redialing host 62 registering pcAnywhere 27 Remote Access Perimeter Scanner. See Symantec pcAnywhere Administrator's Guide remote access server explained 15 Remote Communications tab 126 remote computer, defined 15 remote connection items adding 63 customizing 129 defined 33 explained 57 modifying 64 remote control defined 15, 57 pausing during file transfer 83 remote control system tray 68 remote control toolbar 68 remote desktop 35, 65 remote icon 65 remote networking 15 remote online menu 35 remote online toolbar 35, 65 Remote Only product, explained 25 Remote Operation tab 126 remote printing 37 Remote Printing tab 126 remote sessions capturing screens 73 conducting with multiple hosts 67 conferencing with multiple users 54 ending 73 logging on automatically 62 playing back 72 recording 70 starting 64

remote sessions *(continued)* transferring files 85 using Internet 31 using voice first 67 viewing screen shots 73 waiting for host connections 66 removed features 19 removing pcAnywhere 28 renaming, files and folders 79 reports, generating from logs 119 resizing screen 36 resolution requirements 24 restarting host computer 37 routers, in conferencing 56 RTS 139

### S

screen captures taking of recorded sessions 72 taking of sessions 36 viewing 73 screen savers 50 screen scaling 36, 68 screen, blanking on host 104 scripting 19 securing host sessions 50 security case-sensitive passwords 105 encrypting logon information 112, 113 for host sessions 104 performance trade-offs 109 protecting caller accounts 106 protecting connection items 105 security features 16 Security Options tab on host 47 on remote 64 serial ports customizing 138 for host connections 49 for remote connections 58 service and support options 141 session recording 36 session status indicator 37

sessions capturing screen shots 73 defined 15 ending from host 54 ending from remote 73 playing back 72 recordings 70 security features 104 viewing screen shots 73 Settings tab on host 46 on remote 64 settings, modifying globally 125 SNMP traps. See Symantec pcAnywhere Administrator's Guide software updates, downloading 28 software wizards for encryption 110 for optimization 41 overview 21 SpeedSend 82 SPX 60, 134 starting automatic file transfers 88 conferences 56 host automatically 50 remote control sessions 64 remote in file transfer mode 58, 59, 61 start-up location, for file transfer 81 startup options for hosts 50 status dialog box, hiding 50 subfolders, including in file transfer 84 superuser privileges 102 Symantec Web site 20 symmetric encryption configuring 111 explained 108 synchronization by file type 91 explained 91 of folders 91 preparing for 80 tagging by wild card 78 tagging folders 78 system requirements 24 system tray 68

## T

tagging by wild cards 78 files 77 folders 78 TAPI configuring on host 49 configuring on remote 59 customizing connections 136 task switching on host 37 TCP/IP 60 technical support options 141 time-out 100, 105 toolbar for remote 65 on remote desktop 35 transferring graphics 36, 38 of files automatically 86 Windows clipboard contents 36, 38 traps, SNMP. See Symantec pcAnywhere Administrator's Guide

### U

uninstalling pcAnywhere 28 unsupported features 19 updating pcAnywhere 28 usability features 18 usage examples, for pcAnywhere 13

#### V

video settings 127 virus scanning 19 voice conversations, over modem connections 67 voice first calls accepting 53 initiating from remote 67 voice mode 36

#### W

waiting for host connection 66 for remote connections 52 Web site, for Symantee 20 Web-based authentication 97 wild card patterns 78 window tracking 69 Windows 2000 ports for 58 system requirements 24 Windows 3.X 20 Windows 9x ports for 58 system requirements 24 Windows caller authentication 96 Windows NT ports for 58 system requirements 24 task switching on host 37 wizards for optimization 41 for public-key encryption 110, 114 overview 21

#### Y

Yahoo! Pager 20